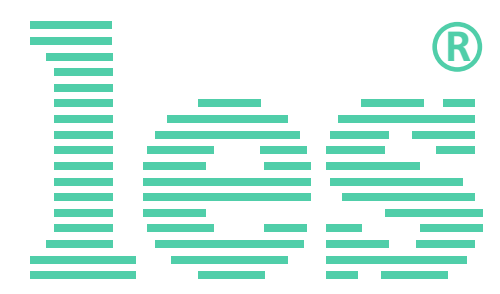

# **KU-82LTC**

**Панель индикации времени и тайм-кода с креплением в стойку 19"**

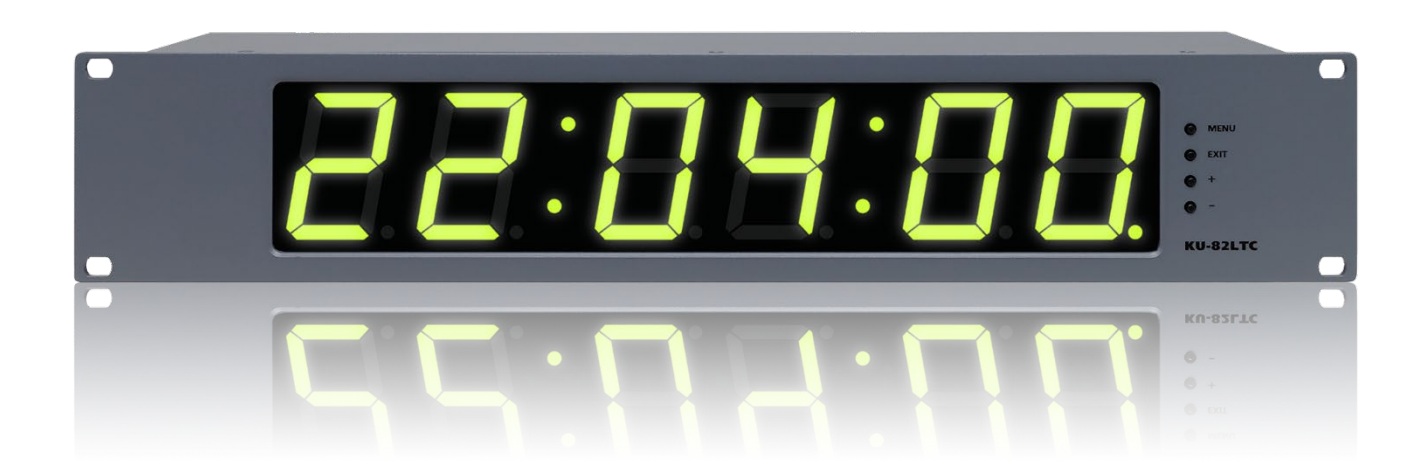

# РУКОВОДСТВО ПОЛЬЗОВАТЕЛЯ

Перед эксплуатацией устройства внимательно прочтите данное руководство и сохраните его для дальнейшего использования.

#### **Внимание1**

*Данное руководство пользователя соответствует версии программного обеспечения 5.3, устанавливаемое на панели индикации времени и тайм-кода с версией аппаратного исполнения 5.х.*

*Посмотреть версию можно через web-интерфейс на странице «Информация об изделии», строка «VERSION». Первая цифра (до точки) указывает на версию аппаратного исполнения, вторая (после точки) версия программного обеспечения.*

# Информация по изменению версий ПО

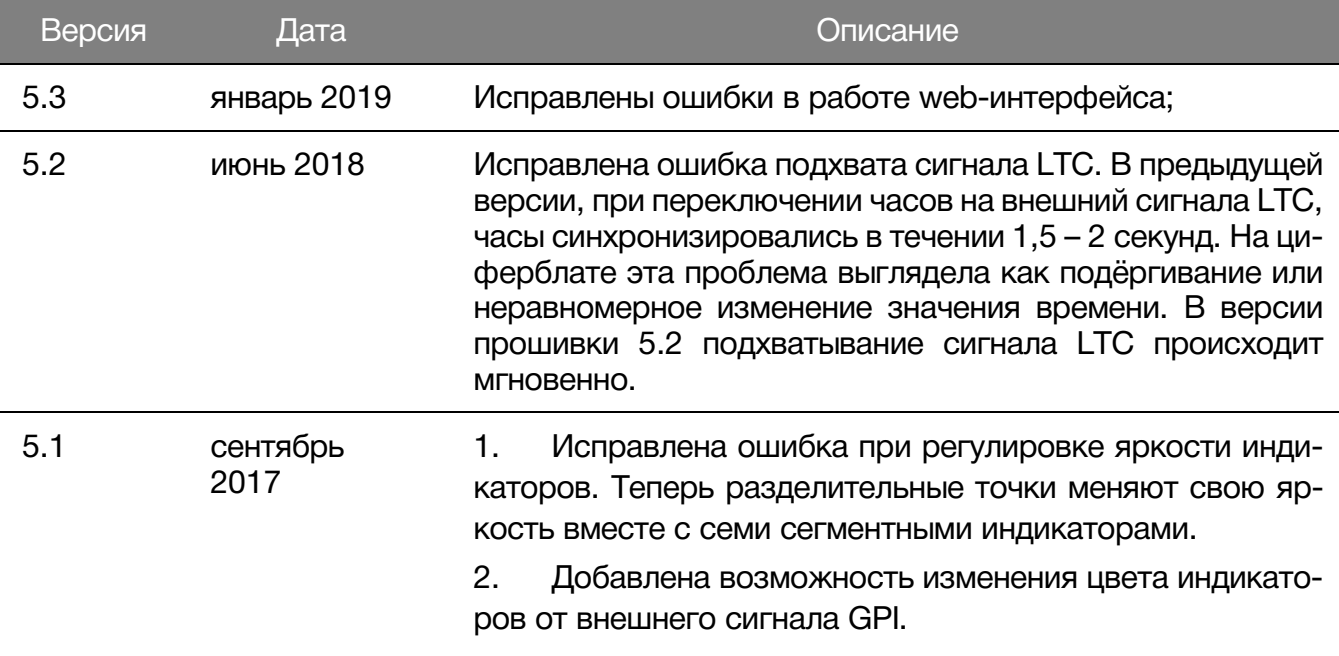

#### **Внимание!**

*На сайте выкладывается только последняя версия программного обеспечения, которая может не подходить для панелей индикации времени более раннего года выпуска.*

*Если ваша панель не обновляется от загруженного файла, обратитесь к производителю, мы уточним версию прошивки вашей панели и вышлем соответсвующий файл.*

# Безопасность

- Для снижения риска возникновения пожара или удара электрическим током:
	- o Не подвергайте данное оборудование воздействию дождя и влаги;
	- o Используйте и храните его только в сухих местах;
	- o Держите оборудование на безопасном расстоянии от любых жидкостей. Не помещайте ёмкости с жидкостью на оборудование;
	- o Используйте только рекомендуемые дополнительные принадлежности.
- Для чистки корпуса используйте сухую или слегка влажную салфетку. Не пользуйтесь растворителями, не допускайте попадания внутрь корпуса влаги, кислот и щелочей.
- Для снижения риска поражения электрическим током - не снимайте крышку изделия. Внутри устройства нет деталей, подлежащих обслуживанию пользователем. Все необходимые органы управления и коммутационные разъёмы вынесены на переднюю и заднюю панели. При необходимости ремонта - обратитесь к производителю либо поставщику оборудования.
- Если не указано особо, оборудование должно эксплуатироваться в диапазоне температур от  $+5$  до  $+40$  °C, относительной влажности не более 80% и отсутствии постоянной вибрации.
- Не подвергайте прибор воздействию избыточного тепла и влажности. После транспортировки при минусовой температуре, перед включением в сеть, необходимо дать устройству прогреться при комнатной температуре в течение 2 - 3 часов.
- Данное оборудование предназначено для использования только квалифицированным персоналом.
- Разъёмы шнура электропитания всегда должны быть в рабочем состоянии. Для полного отключения устройства от сети переменного тока - отсоедините шнур электропитания.
- Используйте надёжный 3-х жильный кабель электропитания, соответствующий рабочему напряжению и потребляемой мощности электроприбора, обеспечивающий подключение заземляющего контакта прибора к защитной земле РЕ.
- Во всех случаях корпус оборудования должен быть заземлён.
- Этот продукт имеет маркировку ЕАС и соответствует требованиям технических регламентов Таможенного союза:
	- o «Электромагнитная совместимость технических средств» (ТР ТС – 020 – 2011);
	- "О безопасности низковольтного оборудования" (ТР ТС - 004 - 2011).

# <span id="page-3-0"></span>Оглавление

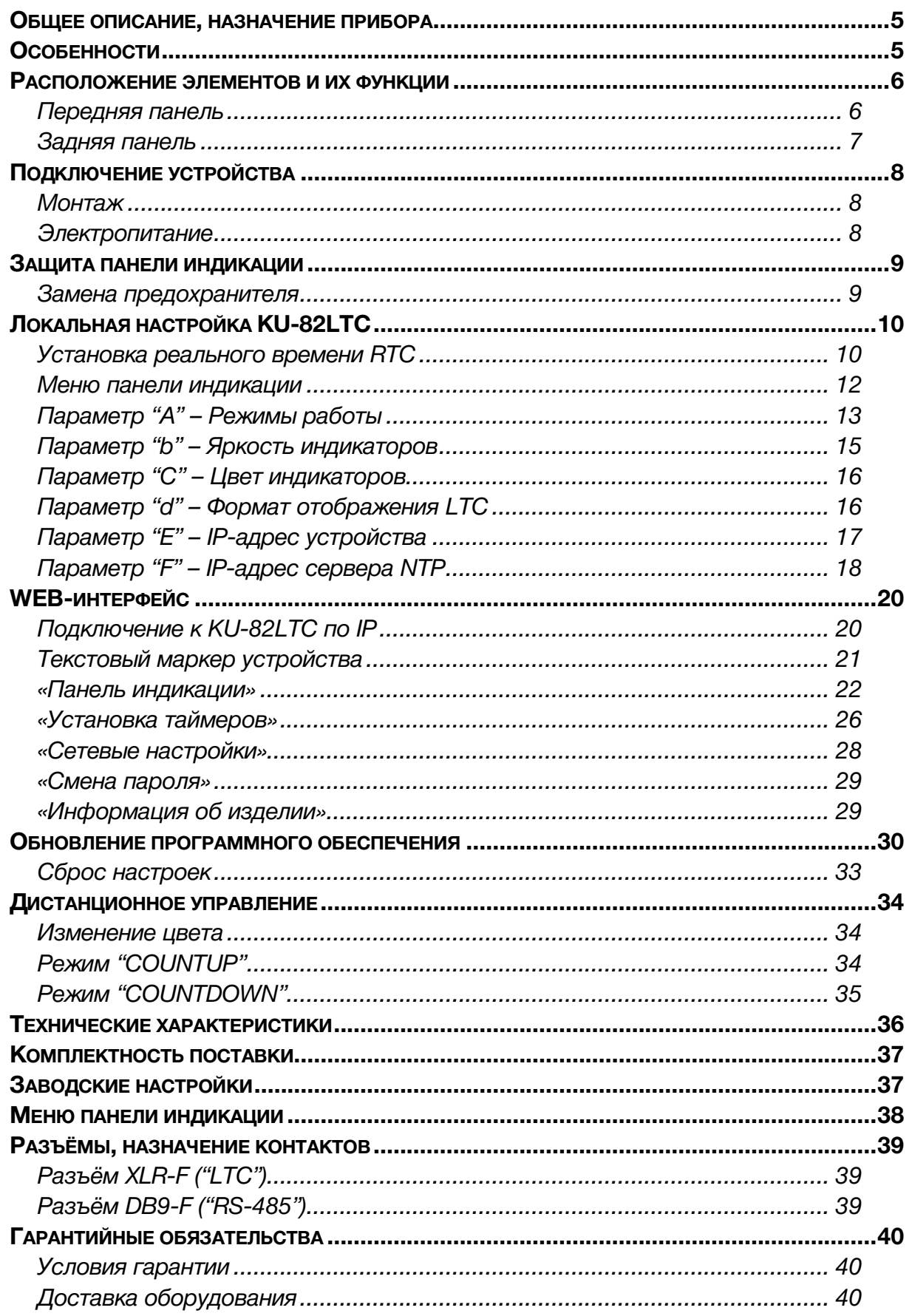

# <span id="page-4-0"></span>ОБЩЕЕ ОПИСАНИЕ, НАЗНАЧЕНИЕ ПРИБОРА

Панель индикации KU-82LTC предназначена для отображения текущего времени в системах часофикации телевизионных и радийных комплексов и везде, где есть необходимость отображения точного времени. Синхронизации времени происходит от сигналов LTC (LinearTimecode) или через сетевой интерфейс Ethernet по протоколу NTP (Network Time Protocol).

Панель принимает сигнал LTC со скоростью от 0.5 до 2х от номинальной. Вход сигнала LTC – трансформаторный, гальванически развязанный, с чувствительностью от 0.3 В до 10 В полного размаха.

Высокое входное сопротивление позволяет подключить несколько панелей индикации параллельно к одному источнику сигнала LTC. Вход для сигнала LTC не чувствителен к его полярности, позволяет принимать как симметричные, так и несимметричные сигналы.

Панель имеет собственные часы реального времени (RTC - Real Time Clock), питание RTC осуществляется от встроенной батарейки. В режимах "LTC+RTC" и "RTC+NTP" время на панели отображается даже после пропадания сигнала синхронизации.

Панель индикации может показывать:

- сигнал LTC в формате часы-минуты-секунды или минуты-секунды-кадры;
- RTC текущее время, по встроенным часам в формате часы-минуты-секунды;
- принимать и отображать состояние таймера отсчёта по сети Ethernet, например по протоколу UMD TSL v5.0;
- таймер прямого и обратного отчёта.

# <span id="page-4-1"></span>ОСОБЕННОСТИ

- − Отображение времени по сигналам LTC (Linear Timecode);
- − Часы реального времени (RTC);
- − Синхронизация RTC от сервера NTP;
- − Изменение цвета индикаторов по сигналу GPI;
- Режим таймера, прямой (COUNTUP) и обратный (COUNTDOWN) отсчёты;
- − В режиме "COUNTDOWN" можно изменять цвет и включать мигание в программируемый момент отсчёта;
- − 16 пресетов (предустановок) для режима "COUNTDOWN", программируемых через web-интерфейс;
- − Запуск таймера внешним GPI сигналом;
- − Выбор пресета таймера внешним GPI сигналом;
- − Отображение времени от внешнего Ethernet протокола;
- − Установка режимов работы панели с помощью кнопок, расположенных на корпусе или через web-интерфейс;
- − Крепление в стойку 19";
- − Высота корпуса 2RU;
- Встроенный блок питания.

# <span id="page-5-0"></span>РАСПОЛОЖЕНИЕ ЭЛЕМЕНТОВ И ИХ ФУНКЦИИ

# <span id="page-5-1"></span>ПЕРЕДНЯЯ ПАНЕЛЬ

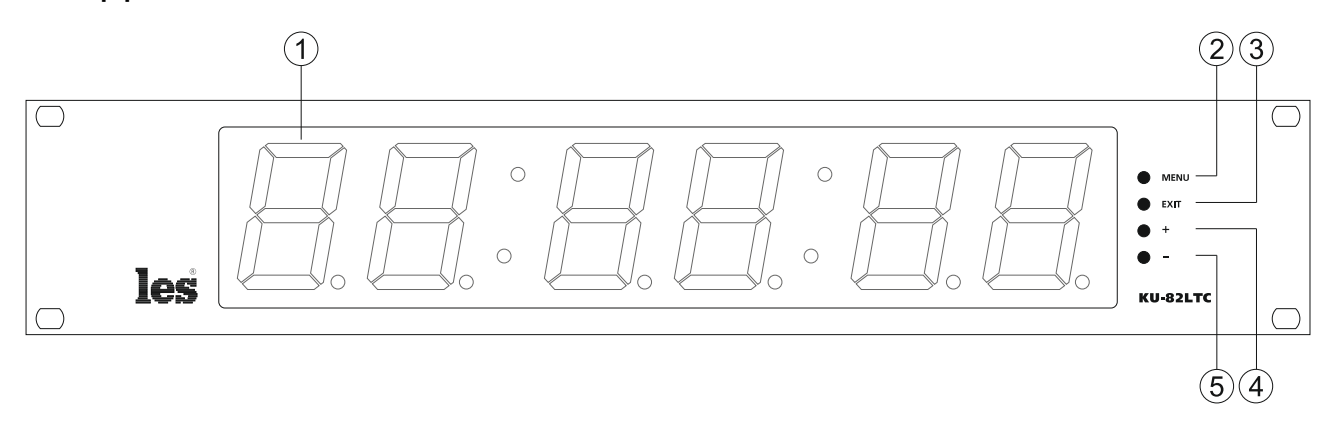

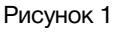

#### **1. Цифровой индикатор**

Шесть семи-сегментных светодиодных индикаторов, разделённых на три пары постоянно горящими или мигающими точками.

#### **2. Кнопка "MENU"**

Предназначена для входа в режим меню устройства.

#### **3. Кнопка "ESC"**

Предназначена для выхода из режима меню и выхода из подменю.

#### **4. Кнопка "+"**

Предназначена для перемещения по меню и изменения параметров.

#### **5. Кнопка "-"**

Предназначена для перемещения по меню и изменения параметров.

#### **Внимание!!!**

*Производитель оставляет за собой право вносить изменения в конструкцию и схемотехнику прибора, не влияющие на его функциональные свойства.*

# <span id="page-6-0"></span>ЗАДНЯЯ ПАНЕЛЬ

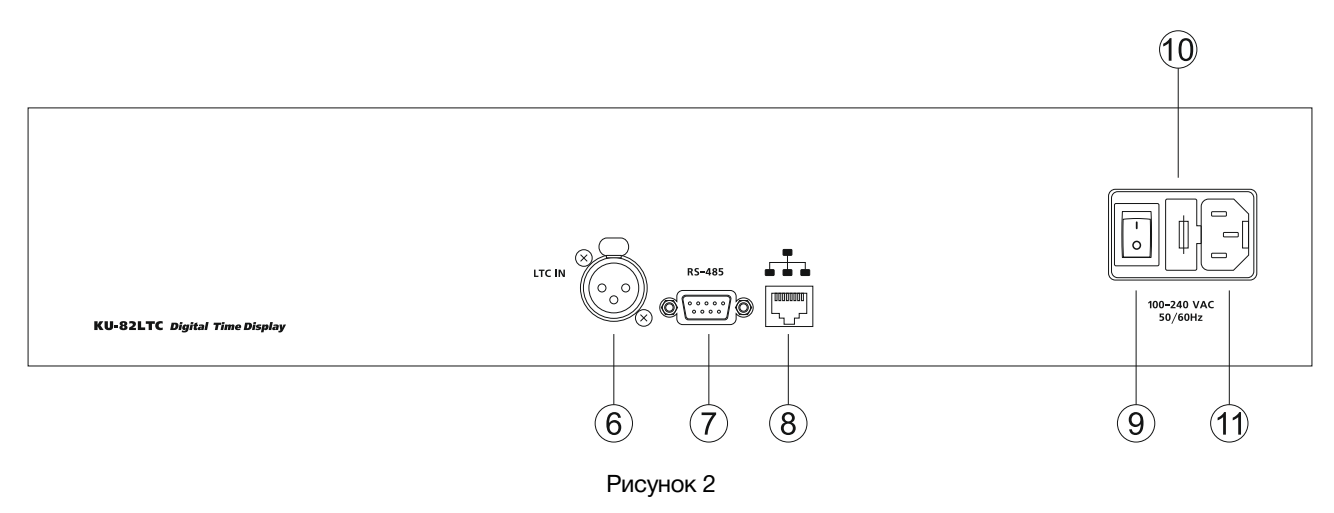

#### **6. Разъём "LTC"**

Разъём 3-pin XLR female, предназначен для подключения источника сигнала линейного тайм-кода – LTC.

Вход не чувствителен к полярности сигнала, на него можно подавать симметричные и несимметричные сигналы.

Вход запараллелен со входом LTC на разъёме "RS-485". Предоставляется пользователю выбрать разъём, к которому удобнее подключиться;

#### **7. Разъём "RS-485"**

Разъём DB-9 female предназначен, для подключения двух сигналов GPI, одного LTC и напряжения питания +12V\1A.

С помощью сигналов GPI можно:

- запускать таймер;
- обнулять таймер;
- останавливать (пауза) таймер;
- переключать пресеты таймера;
- изменять цвет индикаторов;

Вход разъёма для сигнала LTC запараллелен с разъёмом "LTC IN". Предоставляется пользователю выбрать разъём, к которому ему удобнее подключиться;

#### **8. Разъём "LAN"**

Разъём RJ-45, предназначен для подключения к сети Ethernet.

При подключении к сети возможно:

- управление устройством через web-интерфейс;

- синхронизация RTC от сервера NTP;

- получение UMD информации от внешних устройств (например по протоколу TSL v5.0);

#### **9. Выключатель "100-240 VAC 50Hz"**

Предназначен для включения панели индикации;

#### **10. Предохранитель**

Отсек с плавкими предохранителями (2 шт.), один рабочий, второй запасной;

#### **11. Разъём "220 VAC 50Hz"**

Разъём IEC 60320 C13 предназначен для подключения сети электропитания 230В.

# <span id="page-7-0"></span>ПОДКЛЮЧЕНИЕ УСТРОЙСТВА

# <span id="page-7-1"></span>МОНТАЖ

На фронтальной панели корпуса имеются крепёжные отверстия для установки устройства в телекоммуникационную стойку шириной 19".

С помощью стандартного крепёжного комплекта закрепите панель индикации в предназначенном для неё месте.

Допускается размещение устройства в стойке вплотную с другим оборудованием, без пропусков на вентиляцию.

Подключите все необходимые сигнальные кабели к разъёмам, расположенным на задней стенке панели индикации.

### <span id="page-7-2"></span>ЭЛЕКТРОПИТАНИЕ

В панели индикации KU-82LTC имеется возможность подключения электропитания от источников переменного или постоянного тока.

Подключите панель индикации к распределителю электропитания 230 В, кабель питания входит в комплект поставки.

Для питания панели индикации от источника постоянного тока используйте разъём «RS-485». В этом разъёме выделена группа контактов (см. «Приложение В – разъёмы, назначение контактов») для подключения электропитания. KU-82LTC работает от напряжения 12 В, с максимальным током потребления 1 А,

#### **Внимание!!!**

*Нельзя подключать к устройству источник постоянного и переменного тока одновременно.*

Для включения KU-82LTC, на задней стенке имеется выключатель (рисунок 2). Включите панель индикации – индикаторы загорятся.

#### **Внимание!!!**

*При работе панели индикации от сети переменного тока, на контактах 1 и 6 разъёма 7 (рисунок 2), будет присутствовать напряжение +12В.* 

# <span id="page-8-0"></span>ЗАЩИТА ПАНЕЛИ ИНДИКАЦИИ

Для защиты устройства от короткого замыкания и перегрузок в сети электропитания во входной цепи панели индикации установлен плавкий предохранитель.

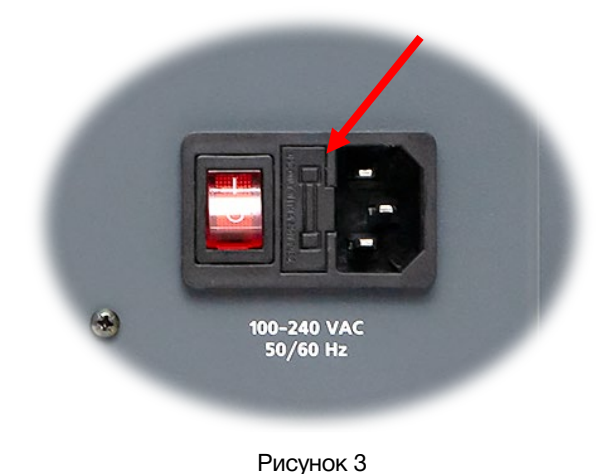

В случае аварийной ситуации, вызванной чрезмерными значениями силы тока, плавкая вставка предохранителя перегорит, тем самым разорвёт входную цепь прибора и предотвратит последующее разрушение более ценных элементов устройства.

# <span id="page-8-1"></span>ЗАМЕНА ПРЕДОХРАНИТЕЛЯ

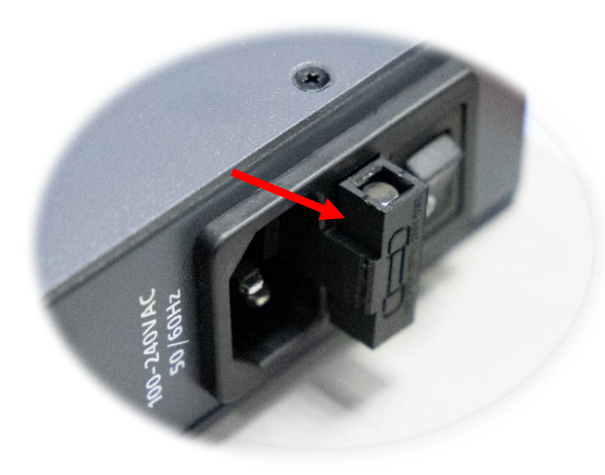

Чтобы заменить предохранитель - извлеките с помощью плоской отвёртки отсек с предохранителями потянув его на себя.

Рисунок 4

В отсеке находятся два предохранителя: рабочий и запасной.

Замените вышедший из строя предохранитель и установите отсек предохранителей на своё место.

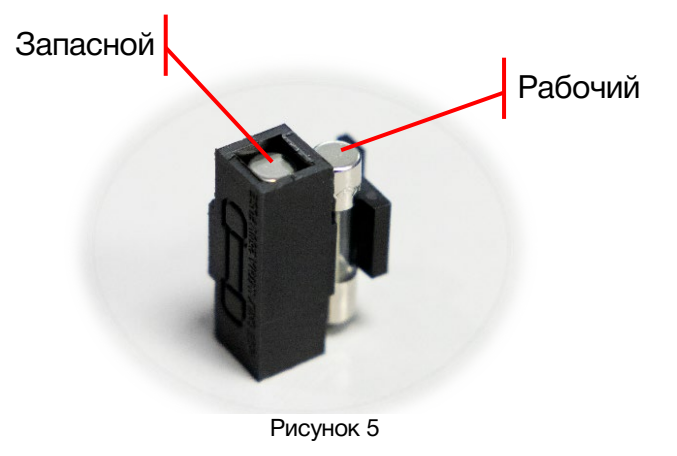

# <span id="page-9-0"></span>ЛОКАЛЬНАЯ НАСТРОЙКА KU-82LTC

На фронтальной панели, справа от индикаторов, расположены четыре кнопки локального управления: "MENU"; "ESC"; "+"; "-" (рисунок 2).

С помощью этих кнопок можно оперативно настраивать панель индикации, выставлять время, менять режимы работы.

### "MENU"

Кнопка предназначена для входа в меню устройства и перехода между значениями внутри меню. В зависимости от продолжительности нажатия на кнопку "MENU" можно управлять разными настройками.

#### "ESC"

Кнопка предназначена для выхода из режима ввода значения и выхода из режима меню.

 $``+"$  " $``-"$ 

Эти кнопки предназначены для выбора параметра и изменения его значения.

### <span id="page-9-1"></span>УСТАНОВКА РЕАЛЬНОГО ВРЕМЕНИ RTC

#### **Внимание!!!**

*Вход в меню установки реального времени возможен только в режиме работы индикатора времени: "RTC" или "RTC+NTP". В режиме "RTC" изменяются часы, минуты и секунды. В режиме "RTC+NTP" изменяются только часы (минуты и секунды синхронизируются от сервера точного времени).*

Нажмите кратковременно на кнопку "MENU" (удерживая кнопку менее 1 секунды) – устройство перейдёт в меню установки времени.

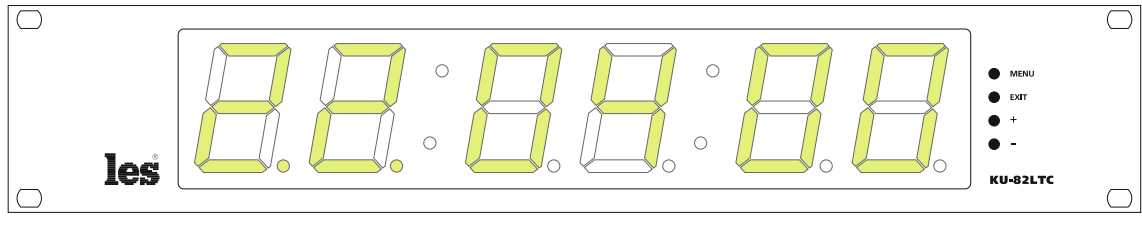

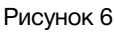

Под цифрами часов загорятся две жёлто-зелёные точки. Точки показывают какой параметр: часы, минуты или секунды, будет изменяться.

Кнопками "+" и "-" установите час.

Нажмите на кнопку "MENU" – жёлто-зелёные точки загорятся под цифрами, обозначающими минуты.

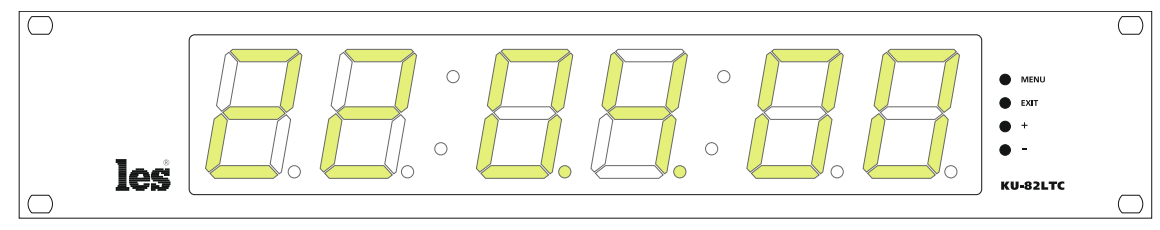

Рисунок 7

С помощью кнопок "+" и "-" установите минуты.

Нажмите на кнопку "MENU" – жёлто-зелёные точки загорятся под цифрами, обозначающими секунды.

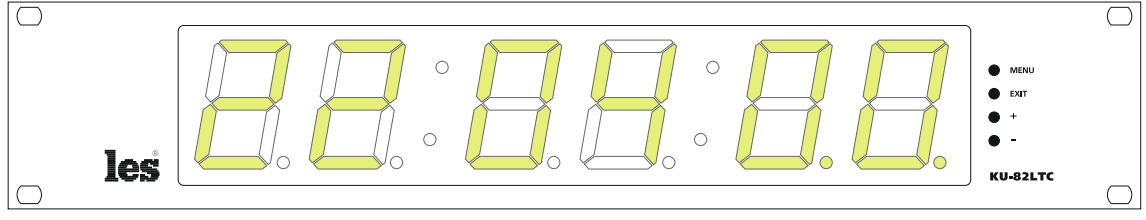

Рисунок 8

С помощью кнопок "+" и "-" установите секунды.

Нажимая последовательно кнопку "MENU", вы переключаетесь между значениями часов, минут, секунд.

После установки нужного времени нажмите на кнопку "ESC" - панель индикации перейдёт в рабочий режим, все сделанные изменения сохранятся.

#### **Внимание!!!**

*Если не нажимать кнопки оперативного управления в течении 20 секунд – панель индикации времени автоматически выйдет из режима меню.*

### <span id="page-11-0"></span>МЕНЮ ПАНЕЛИ ИНДИКАЦИИ

Нажмите на кнопку "MENU" и удерживайте её дольше 1 секунды – панель индикации переключится в системное меню.

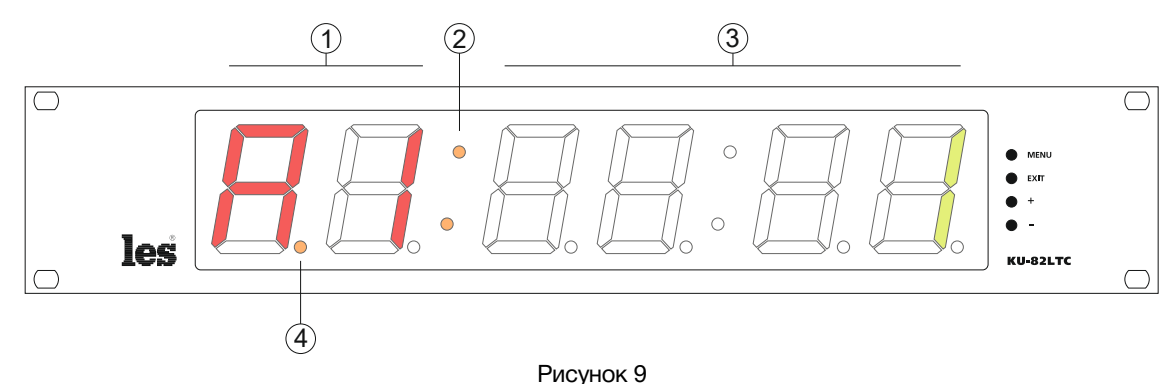

- 1. Два символа: буквенный и цифровой. Отображают параметр системного меню. Всегда светятся красным цветом.
- 2. Две оранжевые точки. Обозначают, что устройство находится в системном меню. Светятся постоянно.
- 3. Четыре цифровых символа. Отображают значение параметра. Всегда светятся жёлто-зелёным.
- 4. Оранжевая точка. Обозначает символ, который будет изменяться при нажатии на кнопку "+" или "-". Оранжевая точка всегда мигает.

Системное меню панели индикации состоит из шести параметров. Параметры обозначаются латинскими буквами: "A"; "b"; "C'; "d"; "E"; "F", и отображаются на левом индикаторе красным цветом (1 на рисунке 10).

Следующая за параметром цифра показывает номер подменю параметра. У параметров "A", "b", "C" и "d" одно подменю, всегда светится цифра "1". Параметры "E" и "F" имеют несколько подменю.

Для переключения между параметром, подменю и значением параметра - используйте кнопку "MENU".

Параметр "A" - переключает режимы работы панели индикации времени.

Параметр "b" - управляет яркостью свечения индикаторов.

Параметр "C" - изменяет цвет индикаторов, жёлто-зелёный или красный.

Параметр "d" - изменяет формат отображения сигнала LTC: «часы-минуты-секунды» или «минуты-секунды-кадры».

Параметр "E" - в этом параметре производится установка сетевых настроек устройства.

Параметр "F" - в этом параметре производится установка IP-адреса сервера NTP.

#### **Внимание!!!**

*При входе в системное меню на индикаторе отображается тот параметр, который вы корректировали в последней сессии.*

# <span id="page-12-0"></span>ПАРАМЕТР "A" – РЕЖИМЫ РАБОТЫ

В параметре "A" выбирается режим работы для панели индикации времени. В устройстве реализовано семь режимов работы:

#### 1.  $HRTC + NTP"$

В этом режиме отображается текущее время по данным встроенных часов реального времени.

Каждые 30 секунд происходит синхронизация по сети с сервером точного времени по протоколу NTP.

#### **Внимание!!!**

*Синхронизируются только минуты и секунды. Часы необходимо выставить вручную с помощью кнопок оперативного управления (см. раздел: «УСТАНОВКА РЕАЛЬНОГО ВРЕМЕНИ») или через web-интерфейс (см. раздел: «ЗАКЛАДКА «ПАНЕЛЬ ИНДИКАЦИИ»).*

Ввести IP-адрес сервера NTP можно кнопками оперативного управления (см. раздел: «ПАРАМЕТР "F" – IP-АДРЕС СЕРВЕРА NTP») или через web-интерфейс (см. раздел: «ЗА-КЛАДКА «СЕТЕВЫЕ НАСТРОЙКИ»).

При синхронизации с сервером NTP, на панели индикации загорится правая нижняя точка возле секунд. При разрыве связи точка погаснет.

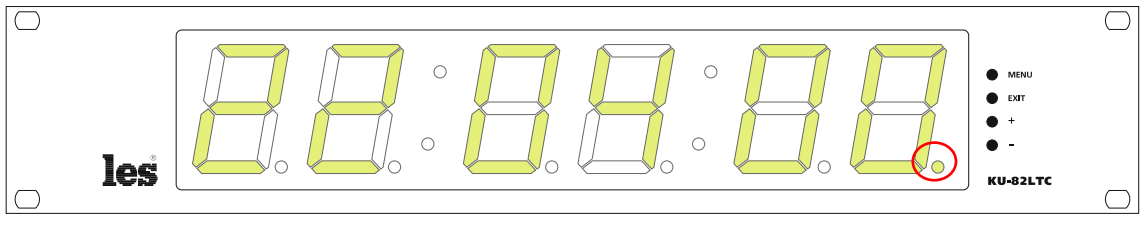

Рисунок 10

#### 2. "RTC"

Режим Real Time Clock (часы реального времени) - отображает текущее время по данным встроенных часов реального времени. В этом режиме возможна установка часов, минут и секунд.

Установить время можно с помощью кнопок оперативного управления (см. раздел «УСТАНОВКА РЕАЛЬНОГО ВРЕМЕНИ») или через web-интерфейс (см. раздел «ЗАКЛАДКА «ПАНЕЛЬ ИНДИКАЦИИ»).

Точность хода часов в режиме "RTC" составляет ±5 секунд в сутки.

Для работы часов реального времени при пропадании питания, внутри панели имеется батарейка "CR2032 H".

3. "LTC + RTC"

В этом режиме отображается временной код из сигнала LTC (Linear Timecode). Параметром "d" можно выбрать формат отображения «часы-минуты-секунды» или «минуты-секунды-кадры».

По полученным данным синхронизируются встроенные часы реального времени, на панели индикации времени загорится правая нижняя точка возле секунд (рисунок 10).

При пропадании сигнала LTC панель продолжит отображение времени от встроенных часов, точка синхронизации погаснет.

#### 4. "LTC"

В этом режиме отображается временной код из сигнала LTC (Linear Timecode). Параметром "d" можно выбрать формат отображения «часы-минуты-секунды» или «минуты-секунды-кадры». При отсутствии сигнала LTC на панели индикации будут отображаться прочерки.

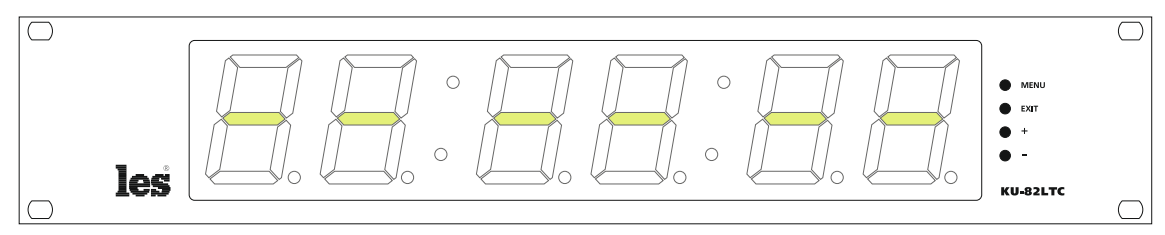

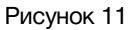

#### 5. "UMD"

В этом режиме отображаются данные, принятые по протоколу TSL UMD v5.0 через сеть Ethernet.

#### 6. "COUNTUP"

Таймер прямого отсчёта. В этом режиме можно запустить таймер, в любой момент остановить его и затем снова продолжить отсчёт, выставить таймер на ноль.

Запуск, остановка и обнуление таймера происходит по сигналам GPI. см. раздел: "ДИ-СТАНЦИОННОЕ УПРАВЛЕНИЕ".

#### 7. "COUNTDOWN"

Таймер обратного отсчёта времени. В этом режиме можно настроить 16 пресетов с различными значениями времени. Каждому пресету можно задать момент изменения цвета и мигания индикаторов.

Запуск обратного отсчёта и выбор пресета происходит по сигналам GPI. См. раздел: "ДИСТАНЦИОННОЕ УПРАВЛЕНИЕ".

Настройка пресетов для режима "COUNTDOWN" описана в разделе «ЗАКЛАДКА «УСТА-НОВКА ТАЙМЕРОВ».

Для выбора режима работы устройства – нажмите и удерживайте не менее 1 секунды кнопку "MENU", панель индикации времени переключится в системное меню.

Первые два красных символа будут показывать параметр, который выбран для редактирования (1 на рисунке 9).

Мигающая оранжевая точка подсвечивает символ, который будет изменяться. Кнопками "+" и "-" выберите параметр "A".

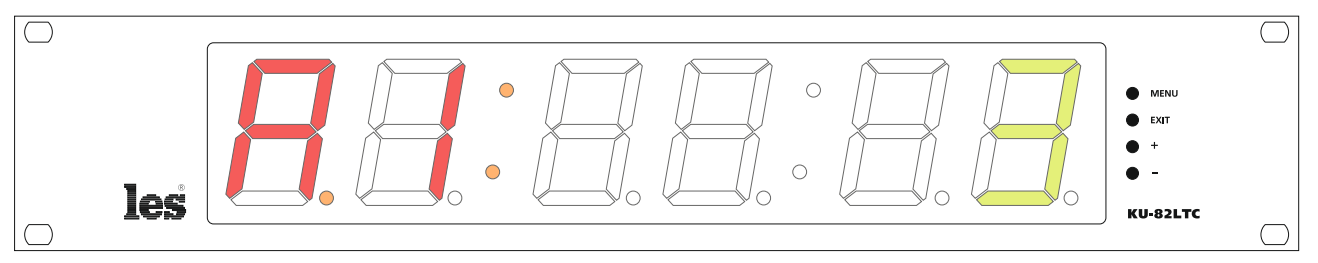

#### Рисунок 12

Кратковременно нажмите на кнопку "MENU" – оранжевая точка переместится на шестой символ часов, показывающий в каком режиме работы находится панель индикации. Кнопками "+" и "-" выберите режим работы устройства.

Нажмите кнопку "ESC" - оранжевая точка переместится на первый символ. Если вам необходимо отредактировать другой параметр, воспользуйтесь кнопками "+" и "-" для перехода или нажмите ещё раз кнопку "ESC" – панель переключится в рабочий режим.

#### **Внимание!!!**

*Если не нажимать кнопки оперативного управления в течении 20 секунд – панель индикации времени автоматически выйдет из меню.*

## <span id="page-14-0"></span>ПАРАМЕТР "b" – ЯРКОСТЬ ИНДИКАТОРОВ

В параметре "b" настраивается яркость свечения индикаторов в диапазоне от 1 до 6.

"1" – самое слабое свечение.

"6" – самое сильное свечение.

Для настройки яркости свечения индикаторов войдите в системное меню и с помощью кнопок "+" и "-" выберите параметр "b".

Кратковременно нажмите на кнопку "MENU" – оранжевая точка переместится на шестой символ часов, показывающий действующее значение яркости.

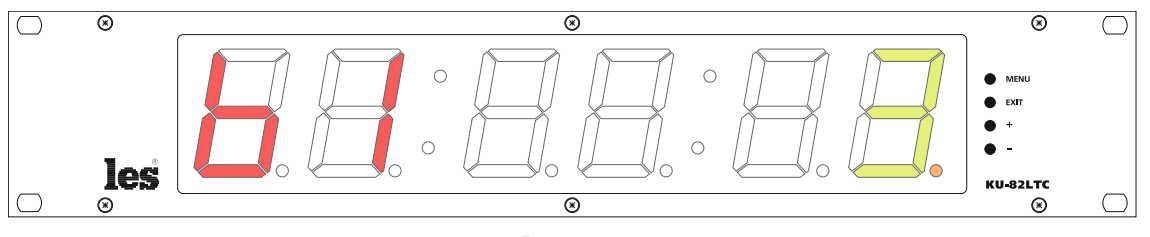

Рисунок 13

Кнопками "+" и "-" выберите необходимую яркость свечения индикаторов.

После установки яркости нажмите кнопку "ESC". Если вам необходимо отредактировать другой параметр, воспользуйтесь кнопками "+" и "-" для перехода в него или нажмите ещё раз кнопку "ESC" – панель переключится в рабочий режим.

# <span id="page-15-0"></span>ПАРАМЕТР "C" – ЦВЕТ ИНДИКАТОРОВ

В параметре "C" настраивается цвет свечения индикаторов.

"1" – жёлто-зелёный.

"2" – красный.

Для выбора цвета индикаторов войдите в системное меню и с помощью кнопок "+" и "- " выберите параметр "С"

Кратковременно нажмите на кнопку "MENU" – оранжевая точка переместится на шестой символ часов, показывающий действующее значение цвета.

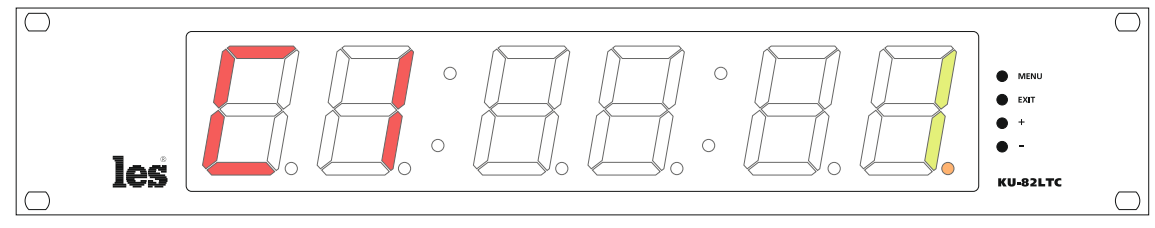

Рисунок 14

Кнопками "+" и "-" выберите цвет индикаторов.

После установки цвета нажмите кнопку "ESC". Если вам необходимо отредактировать другой параметр, воспользуйтесь кнопками "+" и "-" для перехода в него или нажмите ещё раз кнопку "ESC" – панель переключится в рабочий режим.

### <span id="page-15-1"></span>ПАРАМЕТР "D" – ФОРМАТ ОТОБРАЖЕНИЯ LTC

В параметре "d" настраивается формат отображения времени для режимов работы панели индикации: "LTC + RTC" и "LTC".

"1" – часы : минуты : секунды.

"2" – минуты : секунды : кадры.

Для выбора формата отображения – войдите в системное меню и с помощью кнопок "+" и "-" выберите параметр "d".

Кратковременно нажмите на кнопку "MENU" – оранжевая точка переместится на шестой символ часов, показывающий действующий формат отображения.

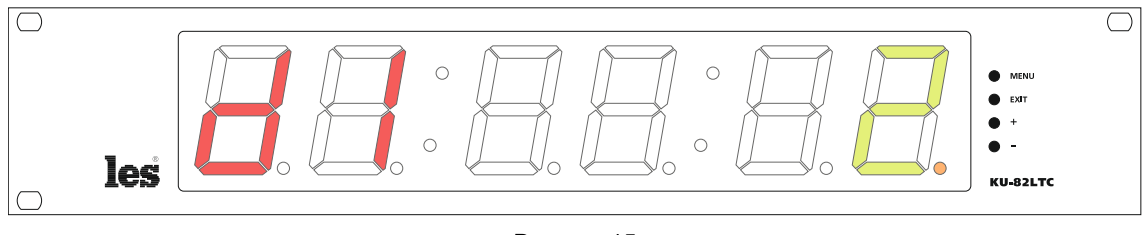

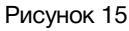

Кнопками "+" и "-" выберите нужный формат.

После выбора формата нажмите кнопку "ESC". Если вам необходимо отредактировать другой параметр, воспользуйтесь кнопками "+" и "-" для перехода в него или нажмите ещё раз кнопку "ESC" – панель переключится в рабочий режим.

# <span id="page-16-0"></span>ПАРАМЕТР "E" – IP-АДРЕС УСТРОЙСТВА

В параметре "E" настраивается IP-адрес панели индикации времени.

Подключив панель к сети Ethernet вы можете:

- − настраивать панель через web-интерфейс;
- − синхронизировать часы от NTP сервера;
- − получать данные по протоколу TSL UMD v5.0;
- − обновлять программное обеспечение;

Для установки IP-адреса устройства – войдите в системное меню и кнопками "+" или "- " выберите параметр "E".

Кратковременно нажмите на кнопку "MENU" – оранжевая точка переместится на второй красный символ: подменю параметра.

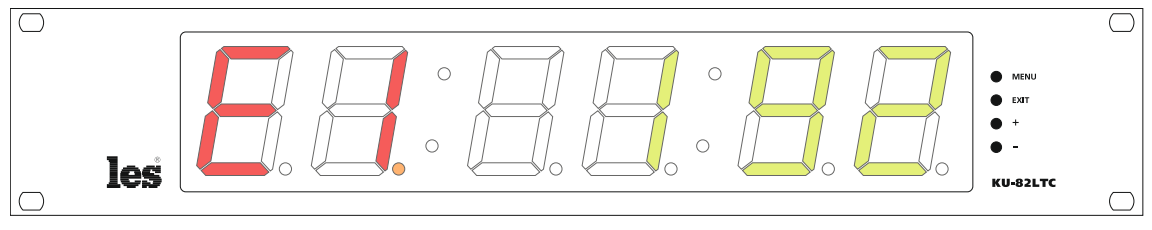

Рисунок 16

- a) С помощью кнопок "+" и "-" выберите подменю для редактирования. В параметре "E" - 12 подменю:
	- $\circ$  "E1" 1-й байт IP- адреса;
	- o "E2" 2-й байт IP- адреса;
	- o "E3" 3-й байт IP- адреса;
	- o "E4" 4-й байт IP- адреса;
	- $\circ$  "Е5" 1-й байт маски;
	- $\circ$  "Е6" 2-й байт маски;
- $\circ$  "Е7" 3-й байт маски:
- o "E8" 4-й байт маски;
- o "E9" 1-й байт шлюза;
- o "EA" 2-й байт шлюза;
- o "Eb" 3-й байт шлюза;
- o "EC" 4-й байт шлюза;
- b) Кратковременно нажмите на кнопку "MENU" начнут мигать три оранжевые точки под символами значения параметра.

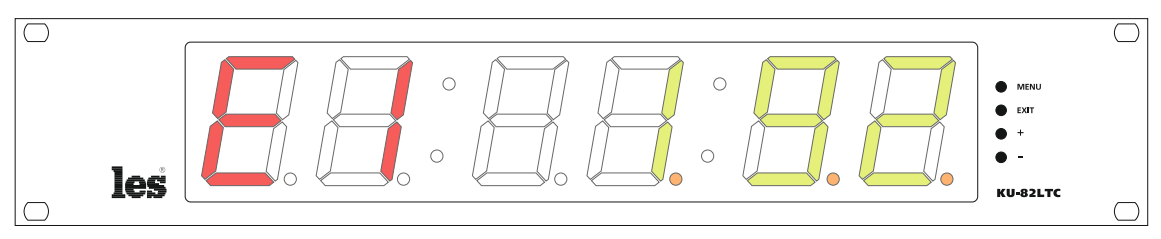

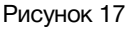

- c) С помощью кнопок "+" и "-" установите значение первого байта IP-адреса. Кратковременное нажатие на кнопки "+" и "-" изменяет параметр на одно значение. Если нажать и удерживать кнопку – значение будет меняться автоматически.
- d) Нажмите кнопку "ESC" оранжевая точка переместится на второй символ, выбор подменю. Кнопками "+" и "-" выберите следующее подменю.

Повторяя операции а); b); c); d) - введите IP-адрес, маску и шлюз для панели индикации времени.

После ввода данных, нажмите кнопку "ESC" - оранжевая точка переместится на первый символ. Если вам необходимо отредактировать другой параметр, воспользуйтесь кнопками "+" и "-" или нажмите ещё раз кнопку "ESC" - панель переключится в рабочий режим.

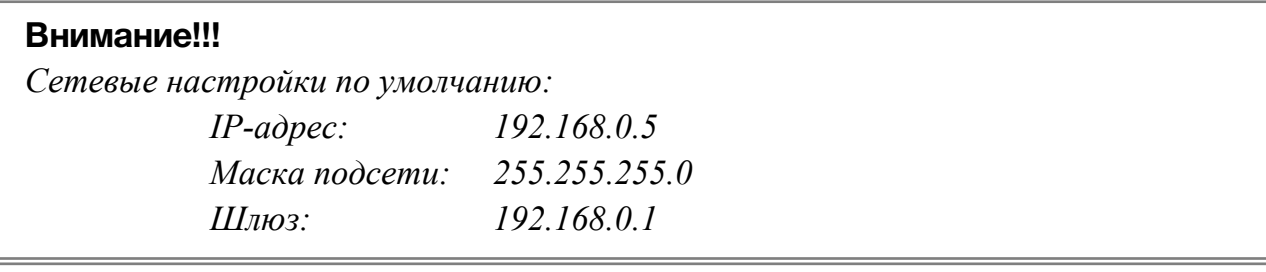

### <span id="page-17-0"></span>ПАРАМЕТР "F" - IP-АДРЕС СЕРВЕРА NTP

В параметре "F" вводится IP-адрес NTP сервера.

В режиме работы "RTC+NTP" - часы реального времени синхронизируются от NTP сервера. Синхронизация происходит каждые 30 секунд.

Для установки IP-адреса NTP сервера войдите в системное меню и кнопками "+" или "-" выберите параметр "F".

Кратковременно нажмите на кнопку "MENU" - оранжевая точка переместится на второй красный символ - подменю параметра.

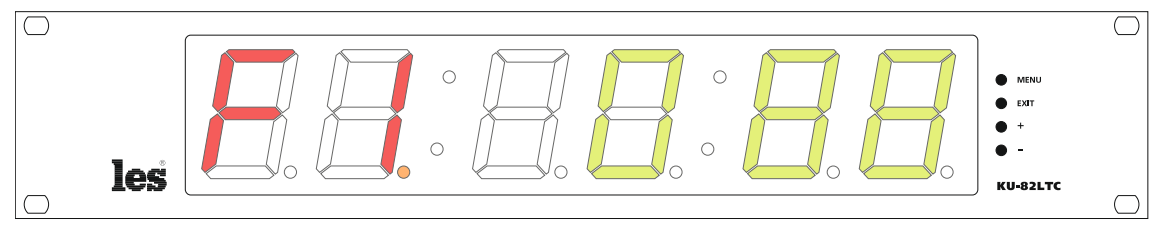

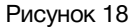

а) С помощью кнопок "+" и "-" выберите подменю для редактирования. В параметре "F" - 4 подменю:

- $\circ$  "F1" 1-й байт IP- адреса сер-  $\circ$  "F3" 3-й байт IP- адреса сервера; вера;
	-
- $\circ$  "F4" 4-й байт IP- адреса сервера; о "F2" - 2-й байт IP- адреса сервера;
- b) Кратковременно нажмите на кнопку "MENU" начнут мигать три оранжевые точки под символами значения параметра.

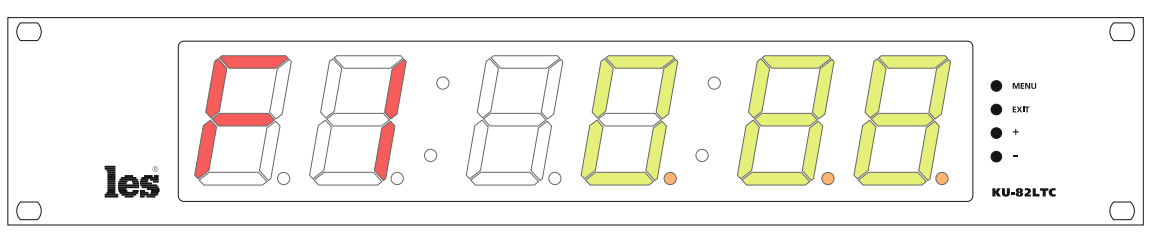

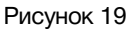

- d) С помощью кнопок "+" и "-" установите значение первого байта IP-адреса. Кратковременное нажатие на кнопки "+" и "-" изменяет параметр на одно значение. Если нажать и удерживать кнопку - значение будет меняться автоматически.
- е) Нажмите кнопку "ESC" оранжевая точка переместится на второй символ выбор подменю. Кнопками "+" и "-" выберите следующее подменю.

Повторяя операции a); b); c); d), введите IP-адрес сервера NTP.

После ввода данных, нажмите кнопку "ESC". Если вам необходимо отредактировать другой параметр, воспользуйтесь кнопками "+" и "-" или нажмите ещё раз кнопку "ESC" панель переключится в рабочий режим.

#### Внимание!!!

По умолчанию IP-адрес NTP сервера: 88.147.254.227

# <span id="page-19-0"></span>**WFB-интгрогйс**

Для удобства пользователей, в панели индикации реализовано дистанционное управление по сети Ethernet, через web-интерфейс.

Можно управлять следующими параметрами:

- Контролировать, что показывает индикатор;
- Вводить системное имя для панели индикации;
- Выбирать режим работы;
- Устанавливать время;
- Регулировать яркость свечения индикаторов;
- Изменять цвет индикаторов;
- Изменять формат отображения LTC;
- Производить настройку таймеров "COUNTDOWN";
- Вводить сетевые параметры для устройства;
- Вводить сетевой адрес NTP сервера;
- Изменять пароль доступа;
- Просматривать информацию об изделии;
- Обновлять программное обеспечение устройства;

#### Внимание!!!

Заводская настройка IP-адреса панели индикации времени - 192.168.0.5.

# <span id="page-19-1"></span>Подключение к KU-82LTC по IP

Подключите устройство к вашей Ethernet сети или напрямую к персональному компьютеру через разъём RJ-45.

Запустите на компьютере web-браузер (например - IE, Chrome, Firefox и т.д.).

В адресной строке браузера введите IP-адрес устройства: 192.168.0.5 и нажмите кнопку "Enter" на клавиатуре - откроется первая страница «Панель индикации».

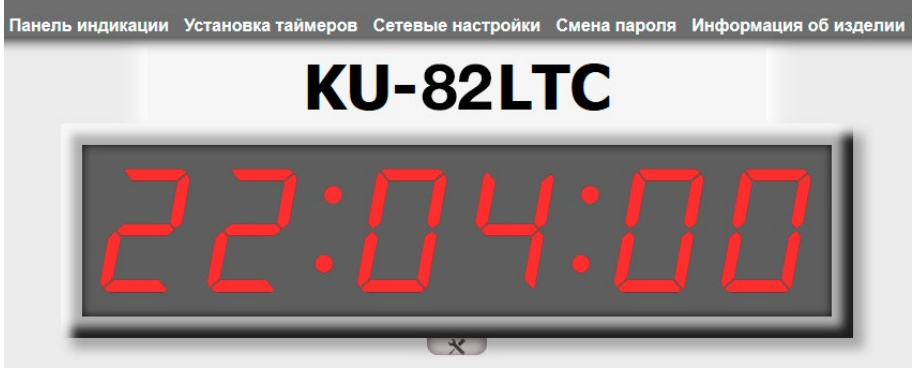

Рисунок 20

#### **Внимание!!!**

*Необходимо чтоб персональный компьютер находился в той же подсети что и KU-82LTC, 192.168.0.1/254.*

#### **Внимание!!!**

*Необходимо чтоб web-браузер поддерживал протокол HTML5. Если отображение не соответствует описанию – обновите браузер до последней версии.*

В верхней части страницы расположены основные закладки пользовательского интерфейса:

- − «Панель индикации»,
- − «Установка таймеров»,
- − «Сетевые настройки»,
- − «Смена пароля»,
- − «Информация об изделии».

### <span id="page-20-0"></span>ТЕКСТОВЫЙ МАРКЕР УСТРОЙСТВА

Над графическим изображением часов расположена изменяемая текстовая строка. По умолчанию в ней написано наименование устройства.

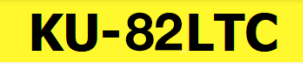

Рисунок 21

Если у вас несколько приборов индикации времени, удобно подписать их (назначить мнемонику).

Кликните левой кнопкой мышки по надписи, окно активируется.

Введите новое название для часов. Максимальное количество символов - 15.

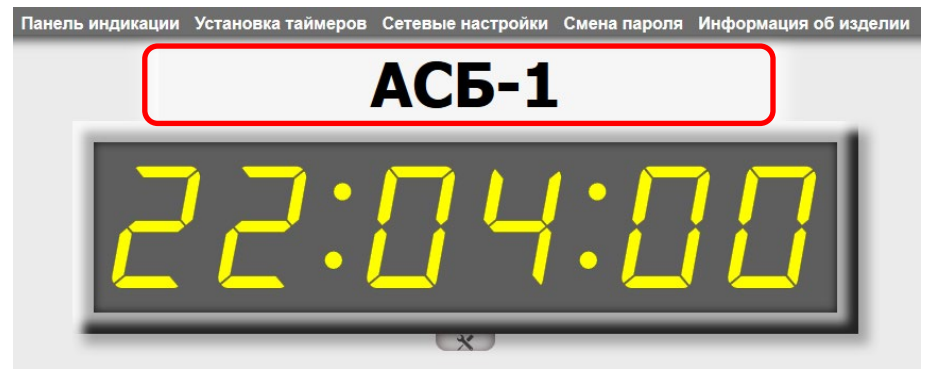

Рисунок 22

### <span id="page-21-0"></span>«ПАНЕЛЬ ИНДИКАЦИИ»

Ниже графического изображения индикатора расположена кнопка меню основных настроек.

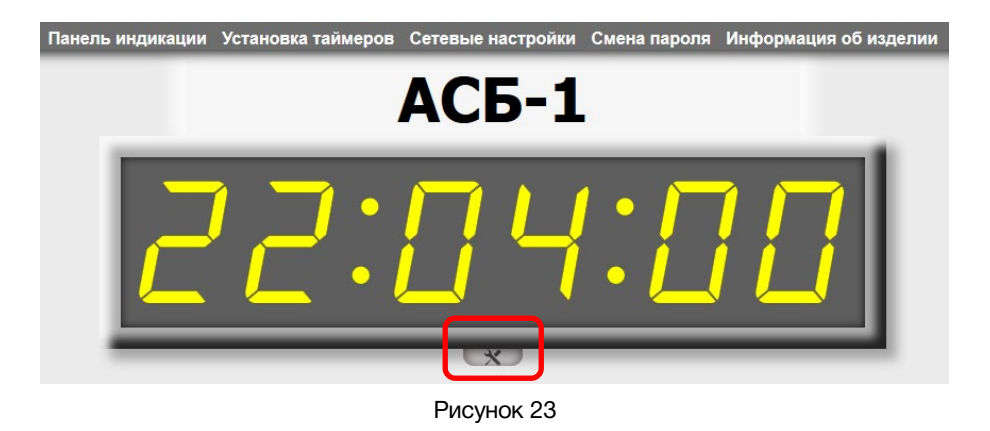

Кликните мышкой по кнопке, развернётся окно с элементами управления основными параметрами устройства.

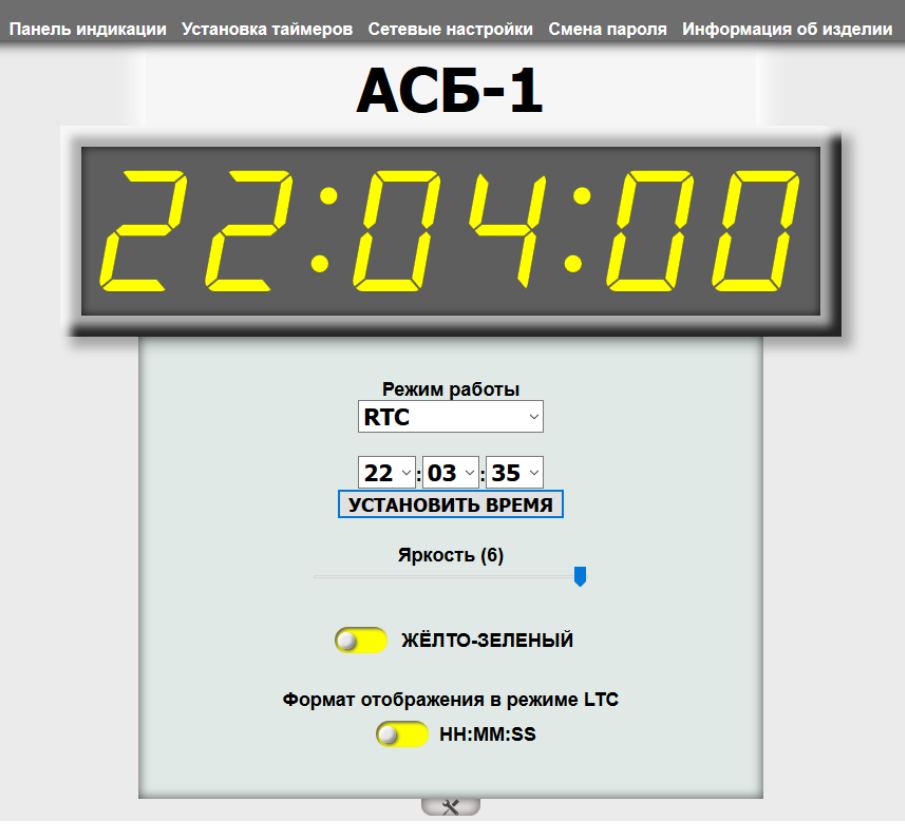

Рисунок 24

#### В этом окне можно:

- − Выбирать режим работы панели индикации времени;
- − Устанавливать время для режимов "RTC" и "RTC+NTP";
- − Регулировать яркость свечения индикаторов устройства;
- − Выбирать цвет индикаторов;
- − Изменять формат отображения времени для режимов работы "LTC" и "LTC + RTC";

#### **Внимание!!!**

*При первом изменении любых параметров в сессии система попросит вас ввести пароль. Пароль по умолчанию: 1234*

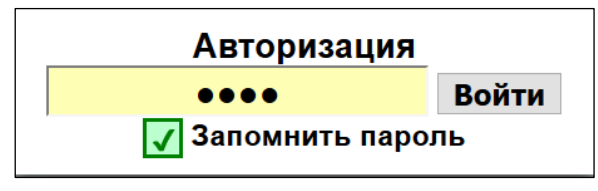

Рисунок 25

### «Режим работы»

У панели индикации 7 режимов работы:

- 1. "RTC+NTP";
- 2. "RTC";
- 3. "LTC + RTC";
- 4. "LTC"

5. "UMD"

6. "COUNTUP"

7. "COUNTDOWN"

Все режимы работы подробно расписаны в разделе «Параметр "A" – Режимы работы». Для выбора режима работы кликните мышкой по выпадающему меню «Режим работы» и выберите нужный вам режим.

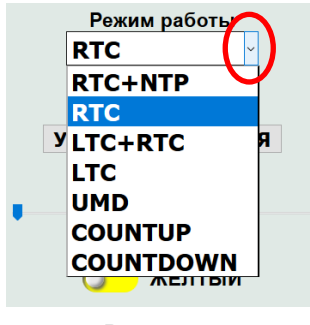

Рисунок 26

# «УСТАНОВИТЬ ВРЕМЯ»

Если у вас выбран режим работы "RTC+NTP" или "RTC", то в окне управления появится инструмент «Установить время».

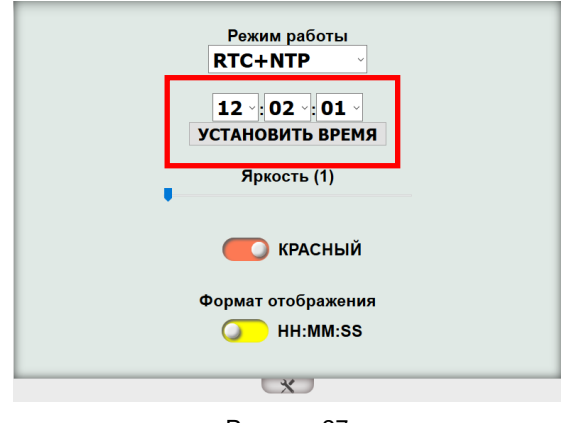

Рисунок 27

Для установки времени воспользуйтесь выпадающим меню у часов, минут и секунд.

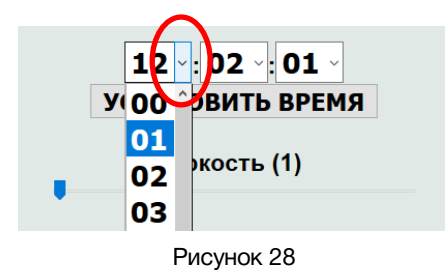

Кликните мышкой по кнопке «УСТАНОВИТЬ ВРЕМЯ», выставленное время отобразится на панели индикации и web-интерфейсе.

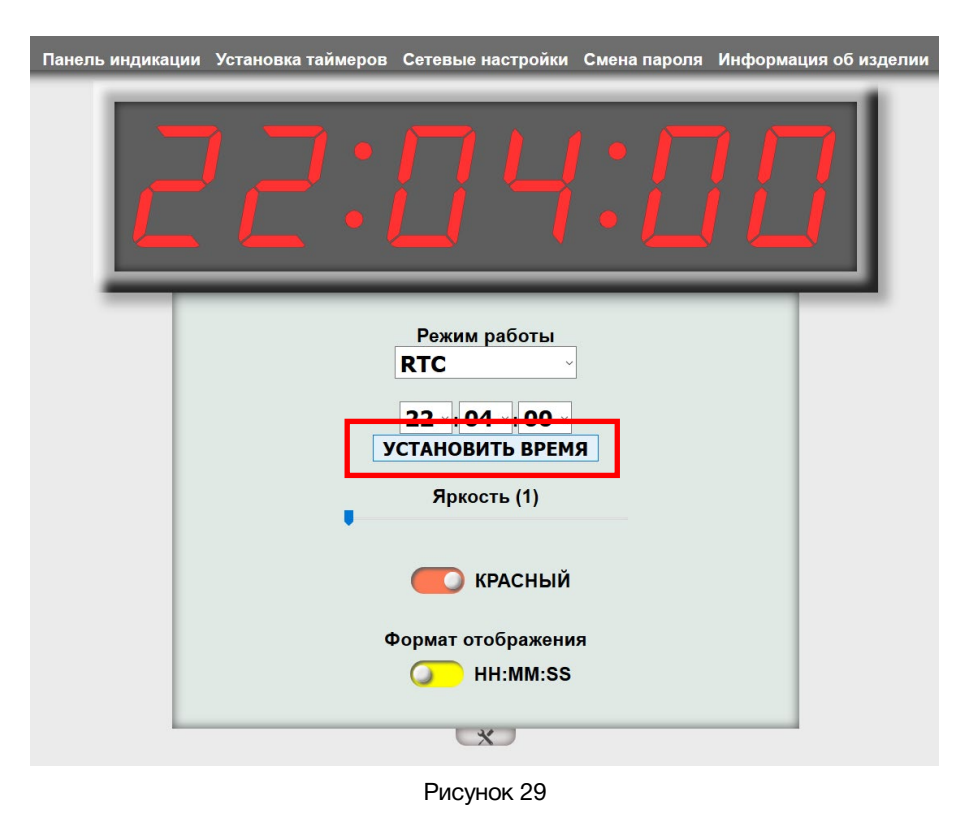

#### **Внимание!!!**

*В режиме работы "RTC", точность хода часов составляет ±5 секунд в сутки. В режиме работы "RTC+NTP" – устройство синхронизируется с сервером NTP каждые 30 секунд. Точность хода составит 0,05 – 0,2 секунды.*

#### «Яркость»

За регулировку яркости индикаторов отвечает ползунок "Яркость".

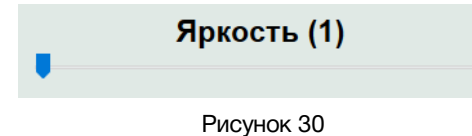

Перемещая ползунок выставьте яркость индикаторов. В цифровом виде яркость определяется интервалом от 1 (минимальная) до 6 (максимальная).

#### «Цвет индикаторов»

В KU-82LTC можно выбрать цвет индикаторов: красный или жёлто-зелёный. Для изменения цвета кликните мышкой по значку переключателя цвета.

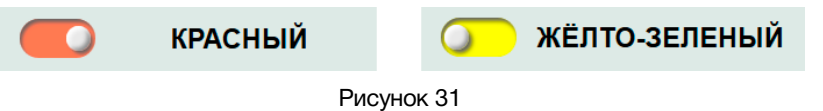

Справа от переключателя расположена текстовая строка, указывающая на выбранный цвет.

#### «Формат отображения»

Переключатель предназначен для изменения формата отображения времени в режимах работы "LTC + RTC" и "LTC".

Вы можете выбрать один из двух форматов:

- − HH : MM : SS часы : минуты : секунды;
- − MM : SS : FF минуты : секунды : кадры;

Для изменение формата отображения кликните мышкой по значку переключателя «Формат отображения».

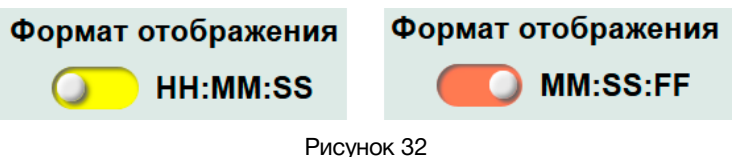

#### **Внимание!!!**

*Все операции, сделанные в окне управления, применяются сразу и передаются на панель индикации времени без задержек.* 

### <span id="page-25-0"></span>«УСТАНОВКА ТАЙМЕРОВ»

Находясь в web-интерфейсе кликните мышкой по закладке «Установка таймеров», откроется страница установки таймеров обратного отсчёта для режима "COUNTDOWN".

| Панель индикации               |  | Установка таймеров |  |           | Сетевые настройки Смена пароля Информация об изделии |          |  |
|--------------------------------|--|--------------------|--|-----------|------------------------------------------------------|----------|--|
| KU-82LTC<br>Установка таймеров |  |                    |  |           |                                                      |          |  |
|                                |  |                    |  | Время     | Изменение цвета                                      | Мигание  |  |
|                                |  | 1                  |  | 00:00:00  | 00:00:00                                             | 00:00:00 |  |
|                                |  | 2                  |  | 00:00:00  | 00:00:00                                             | 00:00:00 |  |
|                                |  | 3                  |  | 00:00:00  | 00:00:00                                             | 00:00:00 |  |
|                                |  | 4                  |  | 00:00:00  | 00:00:00                                             | 00:00:00 |  |
|                                |  | 5                  |  | 00:00:00  | 00:00:00                                             | 00:00:00 |  |
|                                |  | 6                  |  | 00:00:00  | 00:00:00                                             | 00:00:00 |  |
|                                |  | 7                  |  | 00:00:00  | 00:00:00                                             | 00:00:00 |  |
|                                |  | 8                  |  | 00:00:00  | 00:00:00                                             | 00:00:00 |  |
|                                |  | 9                  |  | 00:00:00  | 00:00:00                                             | 00:00:00 |  |
|                                |  | 10                 |  | 00:00:00  | 00:00:00                                             | 00:00:00 |  |
|                                |  | 11                 |  | 00:00:00  | 00:00:00                                             | 00:00:00 |  |
|                                |  | 12                 |  | 00:00:00  | 00:00:00                                             | 00:00:00 |  |
|                                |  | 13                 |  | 00:00:00  | 00:00:00                                             | 00:00:00 |  |
|                                |  | 14                 |  | 00:00:00  | 00:00:00                                             | 00:00:00 |  |
|                                |  | 15                 |  | 00:00:00  | 00:00:00                                             | 00:00:00 |  |
|                                |  | 16                 |  | 00:00:00  | 00:00:00                                             | 00:00:00 |  |
|                                |  |                    |  | СОХРАНИТЬ | <b>CEPOC</b>                                         |          |  |

Рисунок 33

Вы можете создать 16 пресетов для обратного отсчёта. В каждом пресете три параметра:

#### "Время"

Задаётся значение таймера, с которого будет произведён старт обратного отсчёта. Максимально возможное значение - 23ч : 59м : 59с.

#### "Изменение цвета"

Устанавливается значение времени, при достижении которого будет изменён цвет индикаторов.

#### "Мигание"

Устанавливается значение времени, при достижении которого индикаторы начнут мигать.

#### «Включение/выключение пресета»

Рядом с номером пресета находится переключатель, которым можно включить или выключить соответствующий пресет.

- − переключатель серый таймер не активирован;
- − переключатель зелёный таймер активирован;

Активированные пресеты запускаются дистанционно сигналами GPI, выбор пресета происходит так же с помощью сигнала GPI.

Не активированные пресеты – недоступны для дистанционного запуска.

Подробнее о запуске и выборе пресетов сигналами GPI написано в разделе «Дистанционное управление».

Создайте пресеты и активируйте необходимые.

|   | Время    | Изменение цвета | Мигание  |
|---|----------|-----------------|----------|
|   | 23:59:59 | 00:00:00        | 00:00:00 |
|   | 00:05:00 | 00:00:10        | 00:00:03 |
| 3 | 00:30:00 | 00:15:10        | 00:00:22 |

Рисунок 34

После установки значений нажмите кнопку «Сохранить» внизу страницы.

| 16 | 00:00:00  | 00:00:00     | 00:00:00 |
|----|-----------|--------------|----------|
|    | СОХРАНИТЬ | <b>CEPOC</b> |          |

Рисунок 35

При первом редактировании страницы, после нажатия кнопки «Сохранить» система попросит ввести пароль. Пароль по умолчанию: 1234.

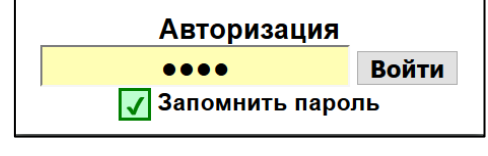

Рисунок 36

После ввода пароля и при последующих нажатиях на кнопку «Сохранить», будет появляться табличка с подтверждением о сохранении параметров.

Для обнуления всех значений и отключения всех таймеров нажмите кнопку "СБРОС" внизу страницы, а затем кнопку "СОХРАНИТЬ".

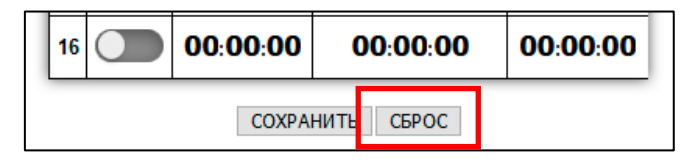

Рисунок 37

### <span id="page-27-0"></span>«СЕТЕВЫЕ НАСТРОЙКИ»

Нажмите на закладку «Сетевые настройки», откроется страница установки сетевых параметров.

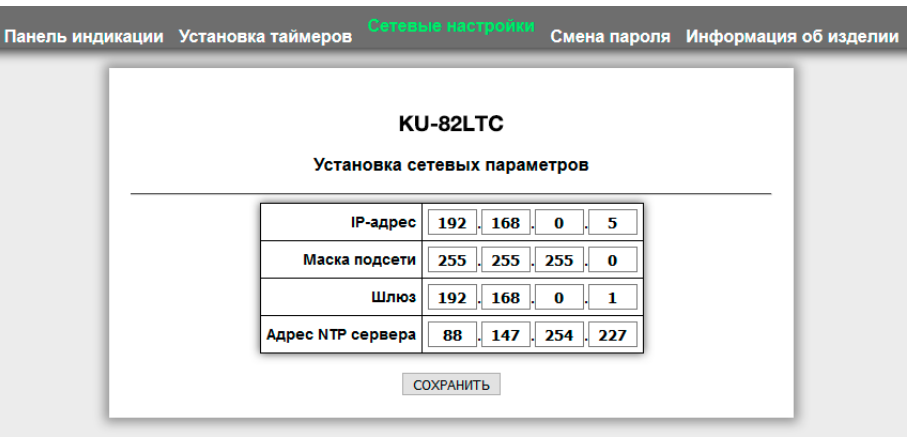

Рисунок 38

На этой странице можно ввести новый IP-адрес для панели индикации и указать IP-адрес NTP сервера.

Введите необходимые значения и нажмите кнопку "Сохранить" - появится надпись подтверждающая сохранение сетевых параметров.

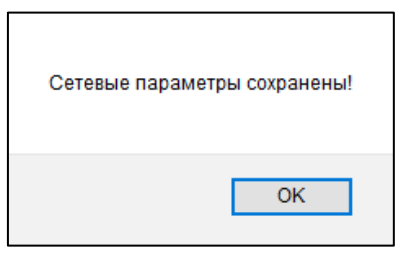

Рисунок 39

Данные сохранятся в памяти устройства и панель станет доступна по новому адресу.

Раз в 30 секунд панель индикации синхронизируется с сервером NTP. Если адрес сервера NTP указан верно то справа от секундного индикатора загорится точка, информируя о том, что устройство синхронизировано с сервером. Точка светится пока есть связь с NTP сервером, как только связь пропадёт, точка погаснет.

По умолчанию в KU-82LTC установлены сетевые параметры:

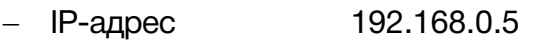

- 255.255.255.0 Маска подсети
- Шлюз 192.168.0.1

### <span id="page-28-0"></span>«СМЕНА ПАРОЛЯ»

В панели индикации любое изменение параметров необходимо подтверждать вводом пароля.

#### **Внимание!!!**

*Пароль по умолчанию: 1234*

Если вам необходимо установить свой пароль – кликните мышкой по закладке «Смена пароля», откроется страница для изменения пароля.

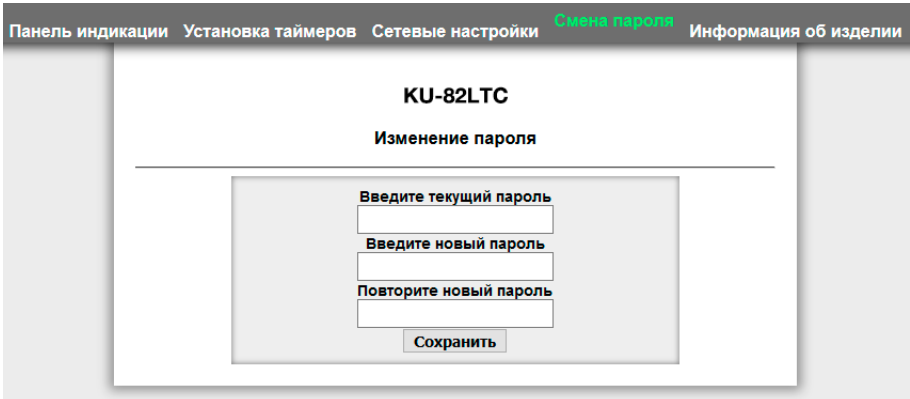

Рисунок 40

- − Введите текущий пароль в поле "Текущий пароль" (заводское значение 1234).
- Введите новый пароль в поле «Введите новый пароль».
- − Повторно введите новый пароль в поле «Повторите новый пароль».

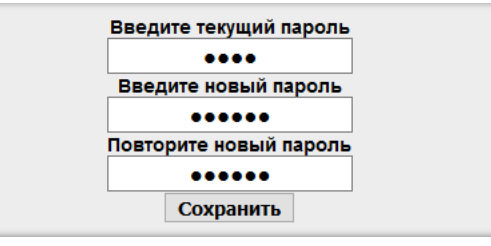

Рисунок 41

− Нажмите "Сохранить". В случае успешного изменения пароля появится соответствующее сообщение в окне браузера.

### <span id="page-28-1"></span>«ИНФОРМАЦИЯ ОБ ИЗДЕЛИИ»

Находясь в web-интерфейсе панели индикации, нажмите на закладку «Информация об изделии», откроется страница с таблицей, в которой отображается: модель изделия, серийный номер, версия прошивки MAC адрес и другая дополнительная информация.

# ОБНОВЛЕНИЕ ПРОГРАММНОГО ОБЕСПЕЧЕНИЯ

<span id="page-29-0"></span>Для скачивания новых версий программного обеспечения зайдите на страницу устройства на сайте производителя: http://les.ru/catalog/sistemy-chasofikatsii/ku-82ltc/ и выберите вкладку «Файлы».

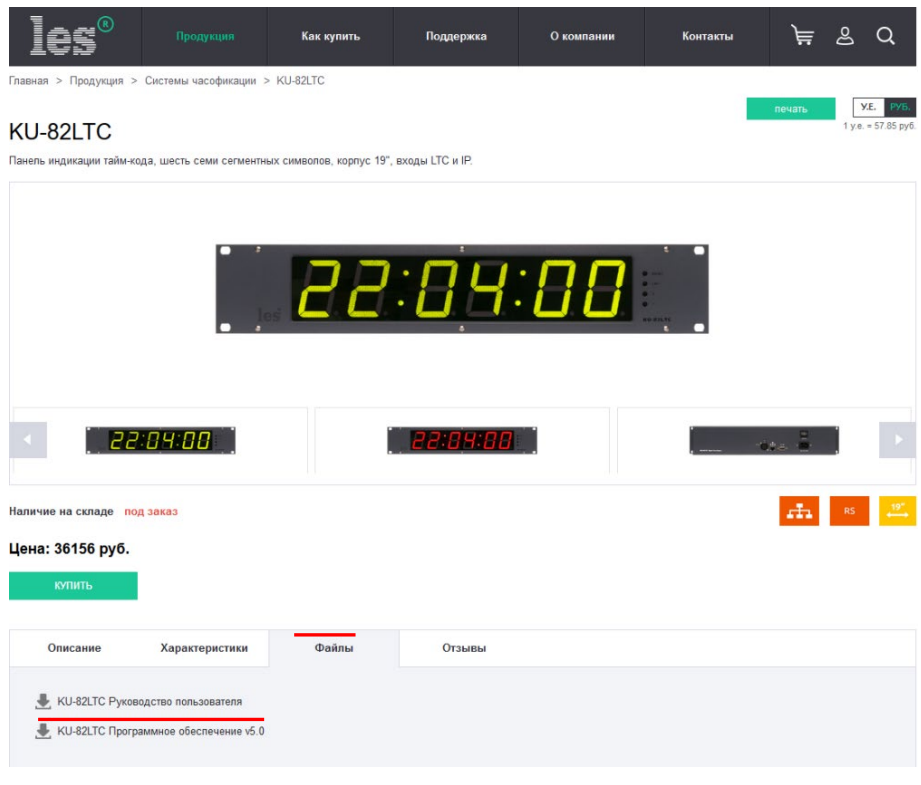

Рисунок 42

Сохраните файл программного обеспечения на ваш компьютер. Файл обновления имеет расширение \*.lesu.

Для входа в режим программирования, отключите питание на панели индикации, нажмите на кнопку «MENU» и удерживая её включите питание. На панели индикации появится надпись "boot" - это режим программирования.

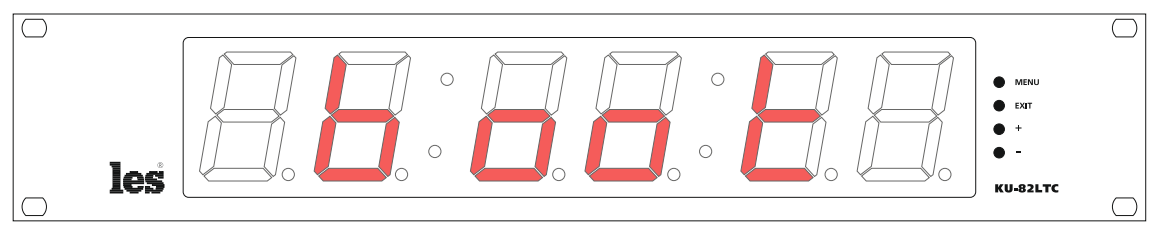

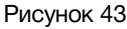

#### Внимание!!!

Независимо от сетевых настроек, в режиме обновления программного обеспечения, IP-адрес устройства - 192.168.0.5.

Выход из режима программирования без обновления ПО: с помощью выключения/включения питания или кнопкой «Перезагрузка» в окне web-интерфейса.

В адресной строке интернет браузера введите адрес [http://192.168.0.5](http://192.168.0.5/) и нажмите «Enter», откроется страница выбора действия с кнопками: «Сброс настроек», «Обновление ПО» и «Перезагрузка».

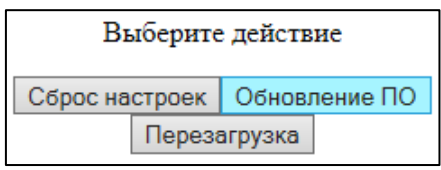

Рисунок 44

Левой кнопкой «мышки» кликните по значку «Обновление ПО», появится окно управления прошивкой.

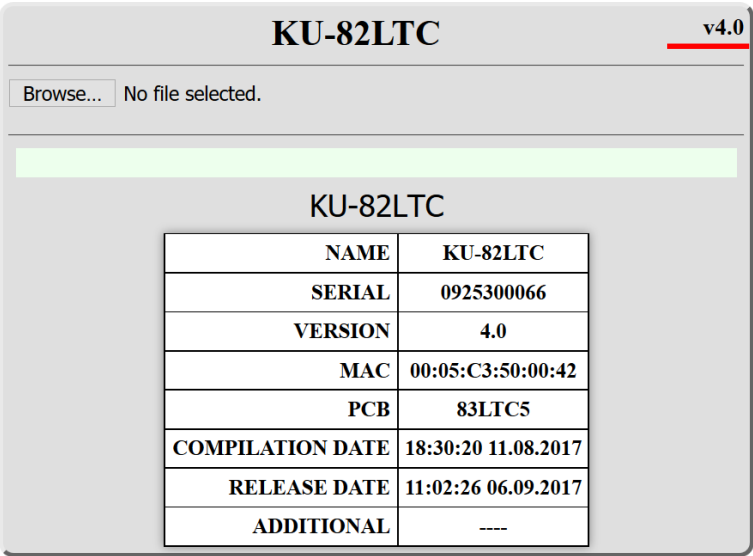

Рисунок 45

В открывшемся окне отобразится модель устройства, номер версии программного обеспечения и другие параметры.

Нажмите кнопку «Обзор…» и выберите файл прошивки.

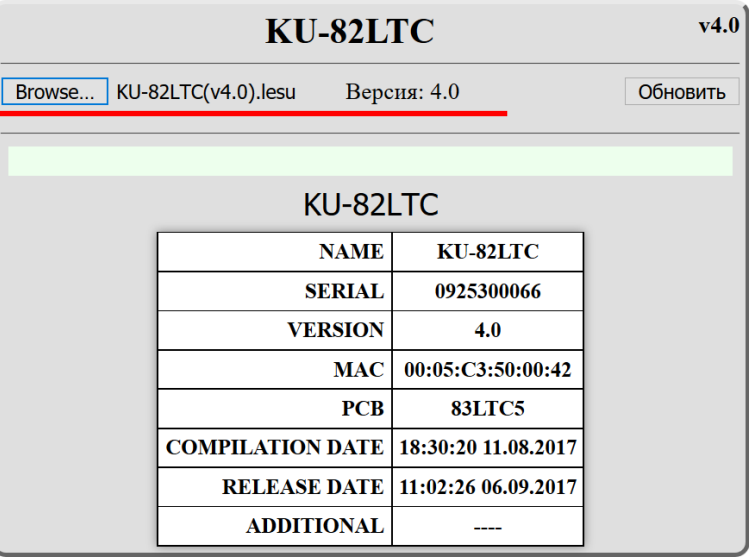

Рисунок 46

#### Для запуска обновления нажмите кнопку "Обновить".

Процесс обновления отображается на графическом индикаторе ниже.

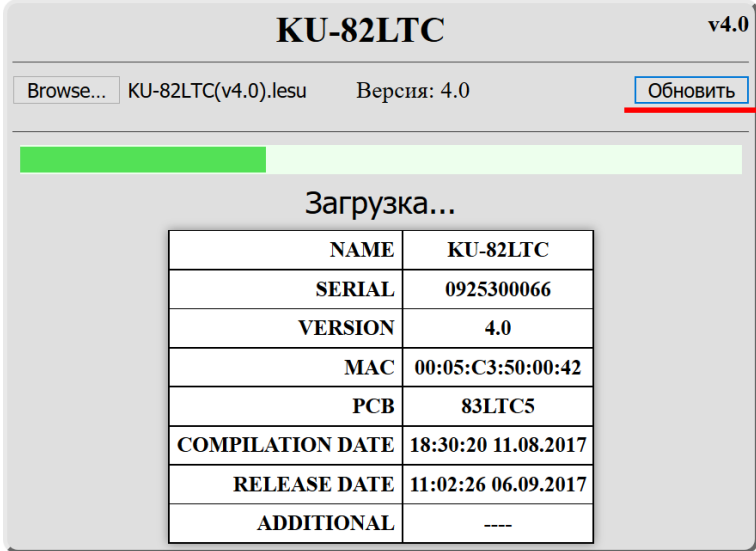

Рисунок 47

После окончания обновления в окне web-интерфейса появится надпись: «Обновление завершено успешно!».

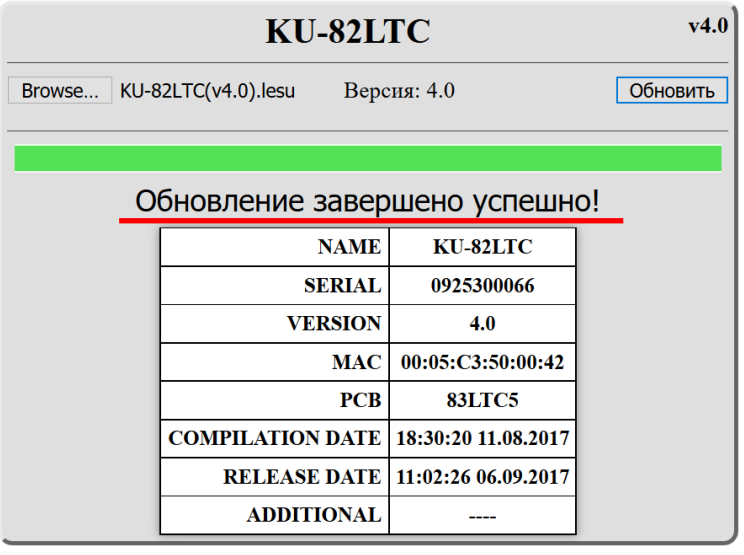

Рисунок 48

Через 5 секунд панель индикации перезагрузится, окно обновления ПО сменится начальным окном web-интерфейса.

#### **Внимание!!!**

*После обновления программного обеспечения все настройки в панели индикации времени останутся без изменения.*

### <span id="page-32-0"></span>СБРОС НАСТРОЕК

Если вам необходимо привести настройки KU-82LTC к заводским, выполните следующие действия.

Войдите в режим программирования (см. раздел «Обновление программного обеспечения»).

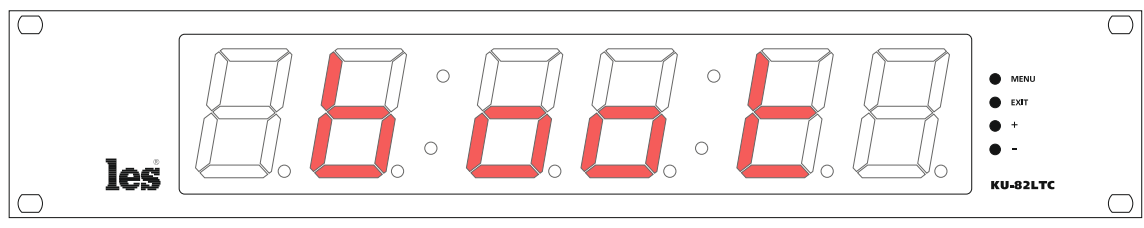

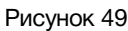

В адресной строке интернет браузера введите адрес [http://192.168.0.5](http://192.168.0.5/) и нажмите «Enter», откроется страница выбора действия с командами: «Сброс настроек», «Обновление ПО» и «Перезагрузка».

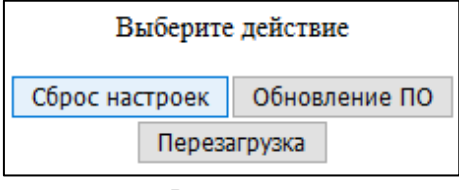

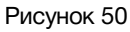

Левой кнопкой «мышки» кликните по кнопке «Сброс настроек», появится надпись: «Настройки сброшены.

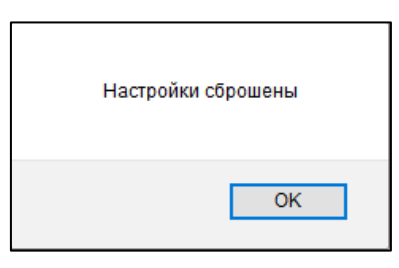

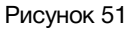

После обнуления настроек, в интернет браузере снова появится страница выбора действия. Левой кнопкой «мышки» кликните по кнопке «Перезагрузка».

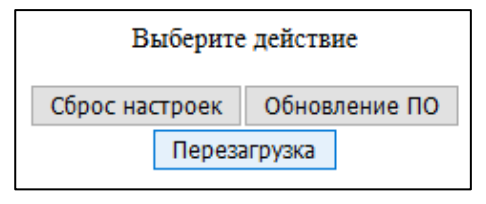

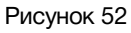

Устройство перезагрузится в рабочее состояние с заводскими настройками. В интернет браузере отобразится начальная страница управления панелью.

# <span id="page-33-0"></span>ДИСТАНЦИОННОЕ УПРАВЛЕНИЕ

Кроме управления через WEB-интерфейс, имеет два GPI входа предназначенных для управления панелью.

Подключите к GPI входам ваше устройство или воспользуйтесь панелью управления внешними устройствами, например: LES KR-21C.

### <span id="page-33-1"></span>ИЗМЕНЕНИЕ ЦВЕТА

Во всех режимах работы, кроме "COUNTUP" и "COUNTDOWN", при подаче сигнала GPI на вход "GPI-1" будет происходить изменение цвета индикаторов.

Переключение происходит GPI сигналом "Уровень", т.е. постоянным замыканием линии GPI на землю. При отключении сигнала, цвет индикаторов вернётся на прежний.

#### **Внимание!!!**

*Во всех режимах работы, кроме "COUNTUP" и "COUNTDOWN", KU-82LTC управляется сигналом GPI тип «УРОВЕНЬ».*

*В режимах "COUNTUP" и "COUNTDOWN" управление производится сигналом GPI типа «ИМПУЛЬС», т.е. кратковременным замыканием.*

# <span id="page-33-2"></span>РЕЖИМ "COUNTUP"

Режим работы "COUNTUP" – это таймер прямого отсчёта времени (секундомер).

С помощью кнопок управления на корпусе устройства или через web-интерфейс переведите KU-82LTC в режим работы "COUNTUP" – на всех индикаторах панели времени загорятся нули.

- − Подайте на вход "GPI-1" GPI-импульс начнётся отсчёт времени.
- − Повторная подача GPI-импульса на вход "GPI-1" остановит работу таймера.
- − Для обнуления таймера подайте GPI-импульс на вход "GPI-2".

# <span id="page-34-0"></span>РЕЖИМ "COUNTDOWN"

Режим работы "COUNTDOWN" – это таймер обратного отсчёта времени.

С помощью кнопок управления на корпусе устройства или через web-интерфейс переведите KU-82LTC в режим работы "COUNTDOWN" – на индикаторах панели загорится время последнего работавшего пресета.

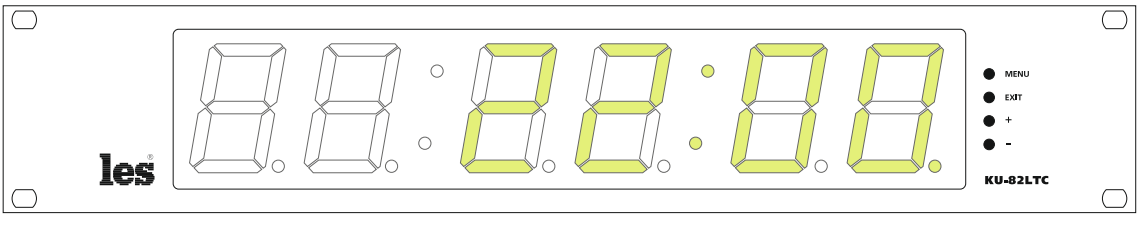

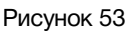

Подавая GPI-импульс на вход "GPI-2" выберите нужный пресет (подробно о настройке пресетов написано в разделе: «ЗАКЛАДКА «УСТАНОВКА ТАЙМЕРОВ»).

На минутных индикаторах будет отображаться номер пресета.

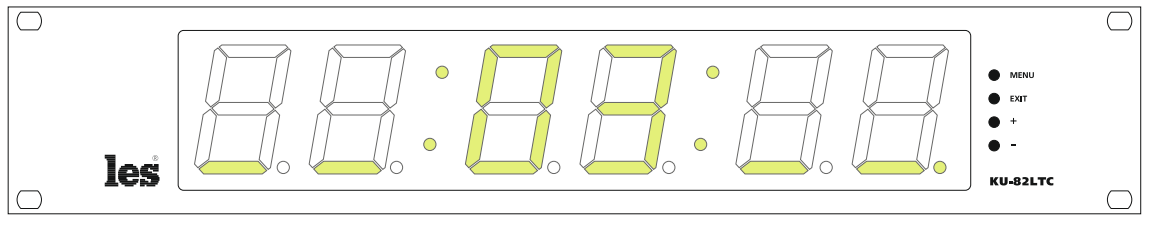

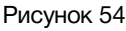

После выбора пресета его номер будет высвечиваться в течении 5 секунд, затем на индикаторах отобразится запрограммированное время. Устройство готово к работе.

Подайте GPI импульс на вход "GPI-1" – начнётся обратный отсчёт.

Если запрограммированы изменения цвета и мигание – команды выполнятся автоматически.

Если во время обратного отсчёта подать GPI импульс на вход "GPI-1" – отсчёт начнётся заново, если на вход "GPI-2" – панель перейдёт в режим выбора пресета.

Когда таймер закончит отсчёт – значение "0" будет отображаться в течении 5 секунд, затем система вернётся на начало отсчёта текущего пресета.

Подайте GPI импульс на вход "GPI-1" если хотите запустить пресет повторно, если нужен другой пресет – подайте GPI импульс на вход "GPI-2" и выберите нужный пресет.

# <span id="page-35-0"></span>ТЕХНИЧЕСКИЕ ХАРАКТЕРИСТИКИ

#### **Linear Time Code вход**

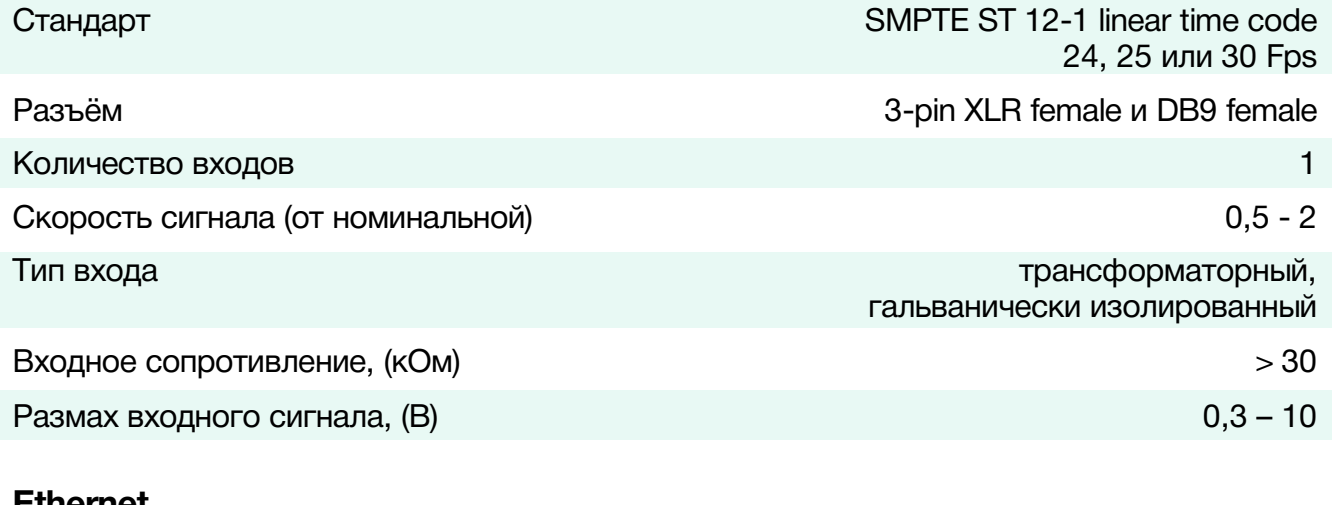

#### **Ethernet**

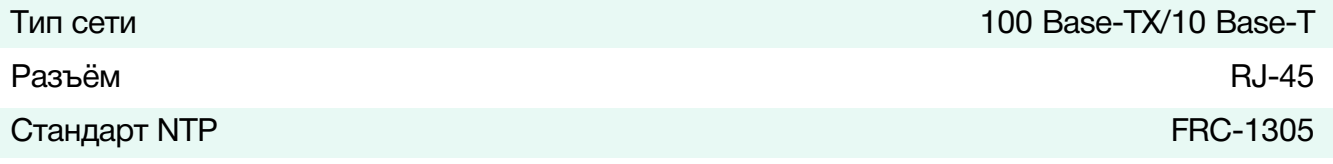

### **GPI**

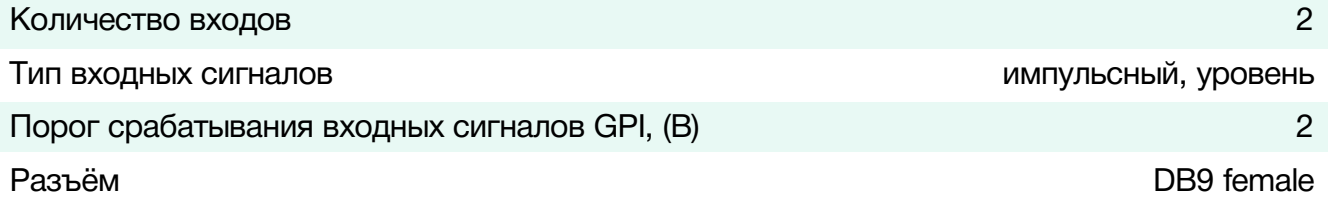

#### **Элемент питания RTC**

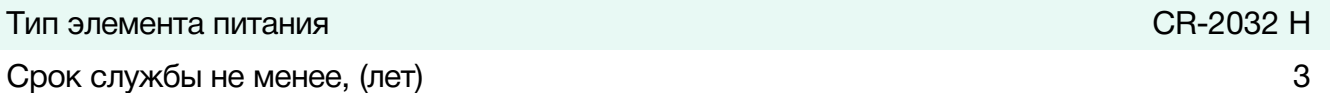

#### **Управление**

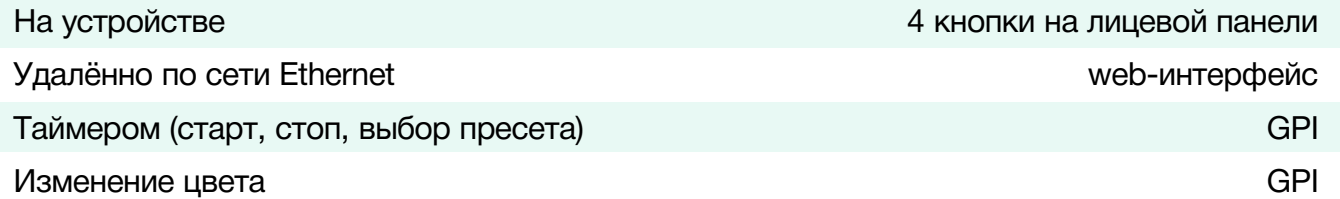

#### **Электрические характеристики**

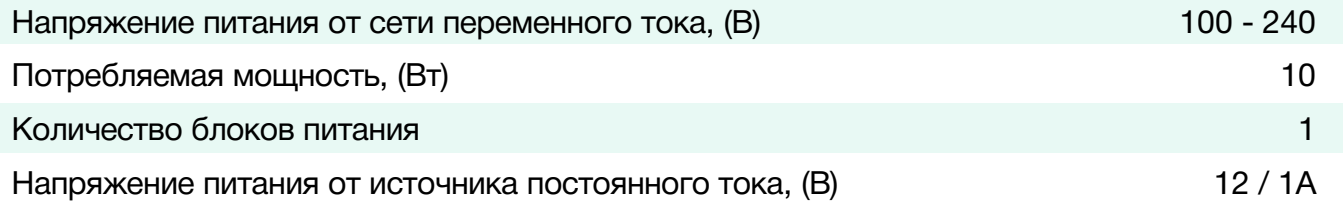

#### **Физические характеристики**

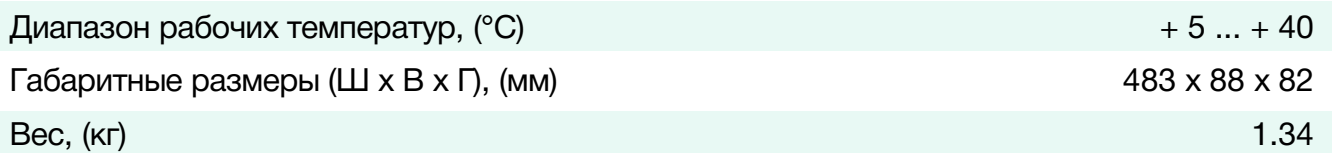

# <span id="page-36-0"></span>КОМПЛЕКТНОСТЬ ПОСТАВКИ

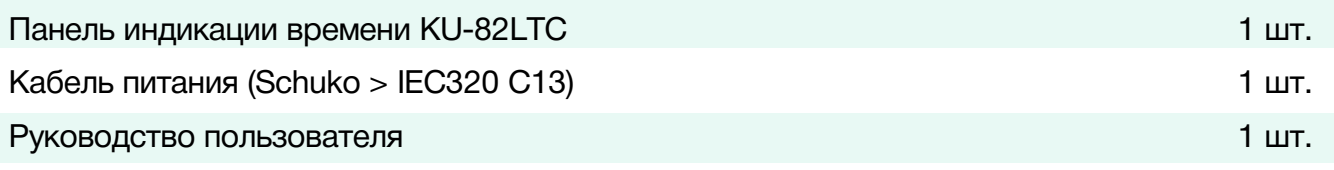

# <span id="page-36-1"></span>ЗАВОДСКИЕ НАСТРОЙКИ

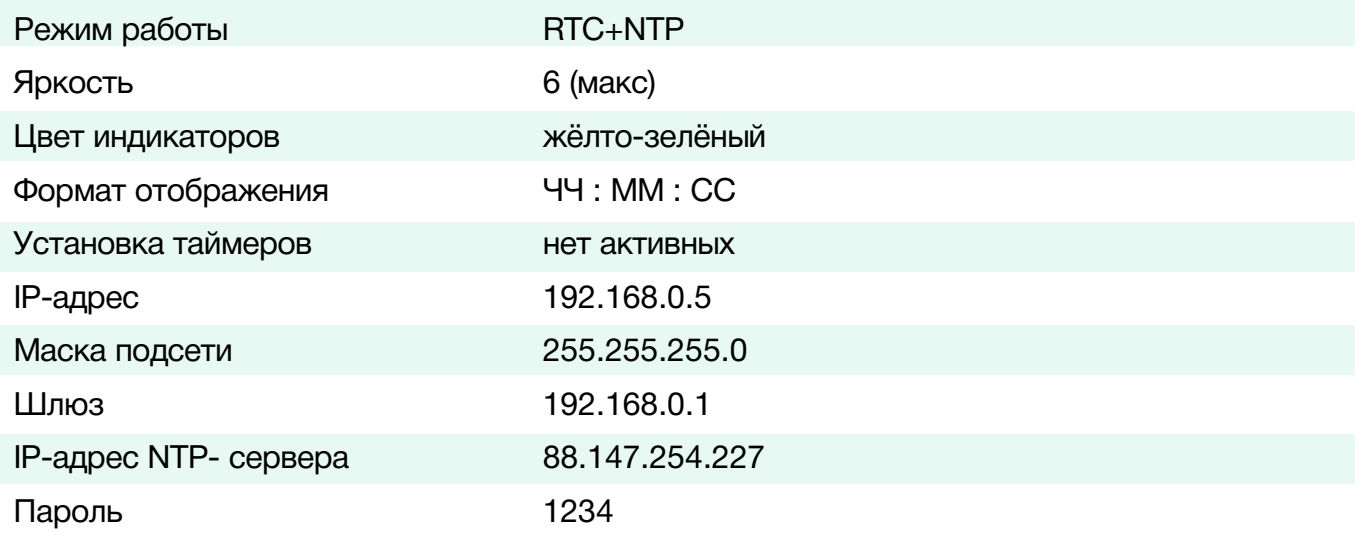

# <span id="page-37-0"></span>МЕНЮ ПАНЕЛИ ИНДИКАЦИИ

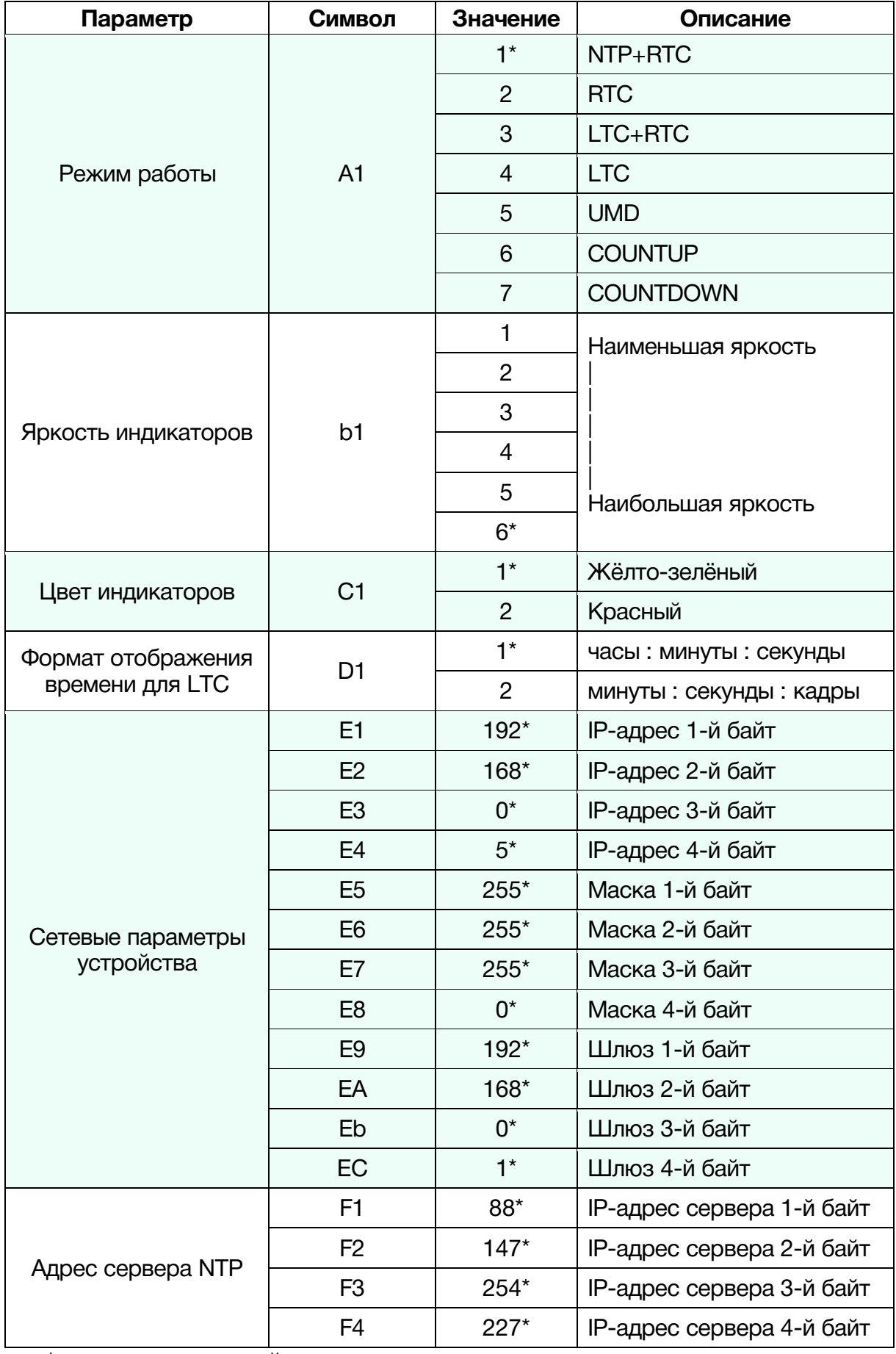

\* - заводские настройки.

# <span id="page-38-0"></span>РАЗЪЁМЫ, НАЗНАЧЕНИЕ КОНТАКТОВ

<span id="page-38-1"></span>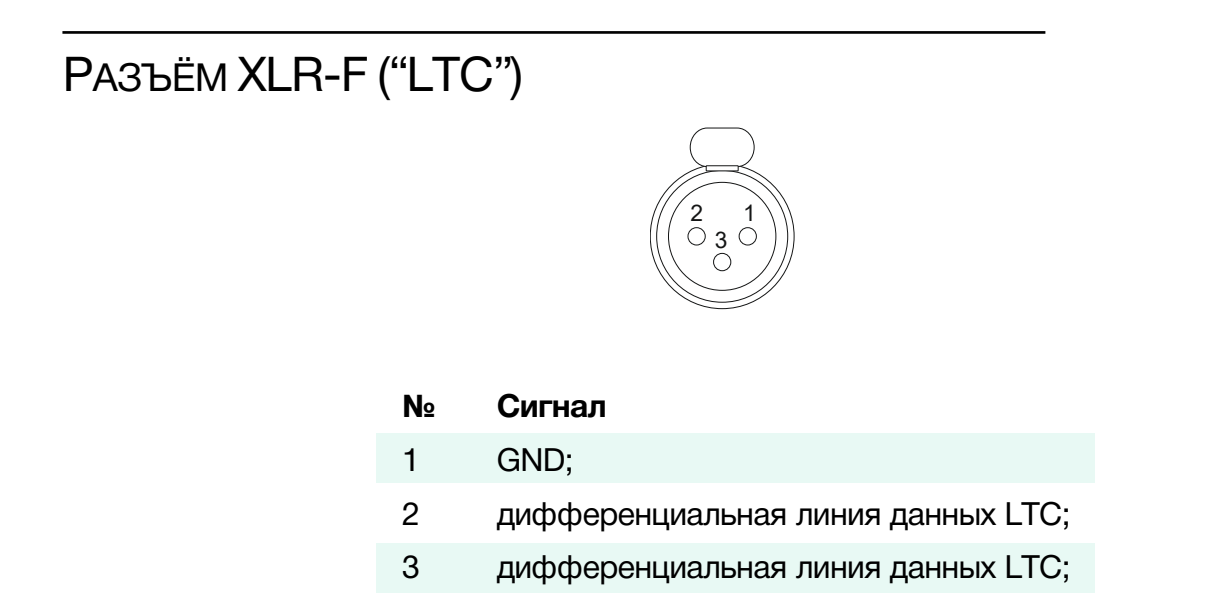

Вход "LTC" не чувствителен к полярности сигнала, неважно на какой контакт будет подан "+", а на какой "-".

На вход "LTC" можно подавать симметричные и несимметричные сигналы. Контакт 2 замкнут с контактом 2, а контакт 3 с контактом 3 на разъёме DB9-F.

# <span id="page-38-2"></span>РАЗЪЁМ DB9-F ("RS-485")

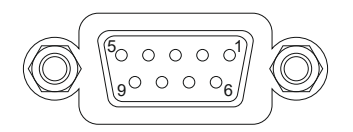

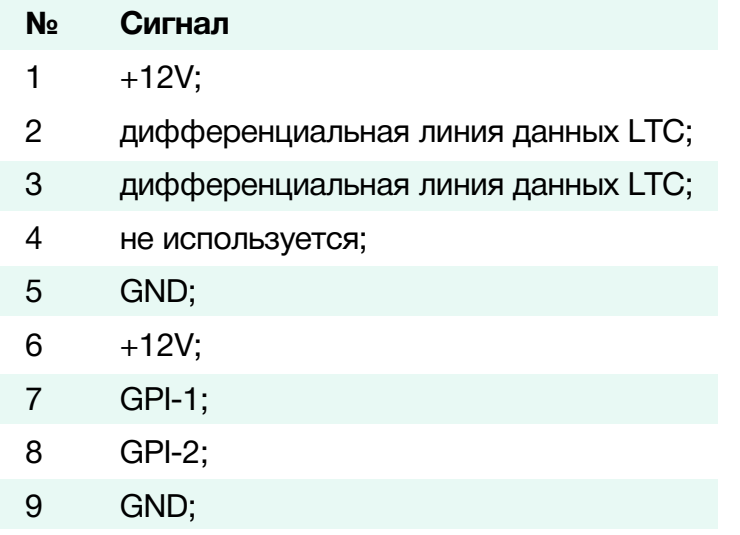

Контакты 1 и 6 замкнуты. Используются как питание устройства от источника постоянного тока.

# <span id="page-39-0"></span>ГАРАНТИЙНЫЕ ОБЯЗАТЕЛЬСТВА

Фирма ЛЭС-ТВ, производитель изделия, гарантирует нормальное функционирование и соответствие параметров указанным выше при условии соблюдения требований эксплуатации.

Срок гарантии составляет 24 (двадцать четыре) месяца со дня приобретения.

Дефекты, которые могут появиться в течение гарантийного срока, будут бесплатно устранены фирмой ЛЭС-ТВ.

### <span id="page-39-1"></span>УСЛОВИЯ ГАРАНТИИ

- 1. Гарантия предусматривает бесплатную замену частей и выполнение ремонтных работ.
- 2. В случае невозможности ремонта производится замена изделия.
- 3. Гарантийное обслуживание не производится в случаях:
	- наличия механических повреждений;
	- самостоятельного ремонта или изменения внутреннего устройства;
	- наличия дефектов, вызванных стихийными бедствиями,
	- превышения предельно допустимых параметров входных и выходных сигналов, питающего напряжения и условий эксплуатации.
- 4. Случаи, безусловно не являющиеся гарантийными: разрушение компонентов прибора из-за перенапряжений в питающей сети, вызванных, например, грозовыми разрядами или другими причинами.
- 5. Гарантийное обслуживание производится в фирме ЛЭС-ТВ.

### <span id="page-39-2"></span>ДОСТАВКА ОБОРУДОВАНИЯ

Для выполнения гарантийного ремонта оборудования, доставка осуществляется владельцем изделия по адресу:

117246, г. Москва, Научный проезд, дом 20, стр. 2., компания «ЛЭС-ТВ». Телефон: +7 (499) 995-05-90

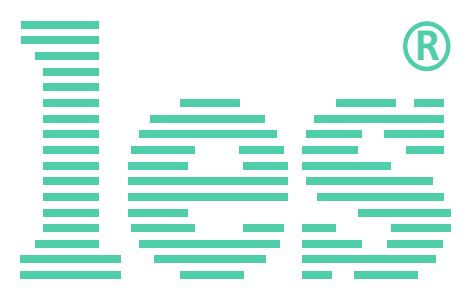

© ООО «ЛЭС-ТВ» (Лабораторные Электронные Системы) 117246, Г. Москва, Научный проезд, дом 20, стр. 2. тел. +7 (499) 995-05-90, e-mail: [info](mailto:info@les.)[@les.r](mailto:info@les.)u, [www.les.ru](http://www.les.ru/)